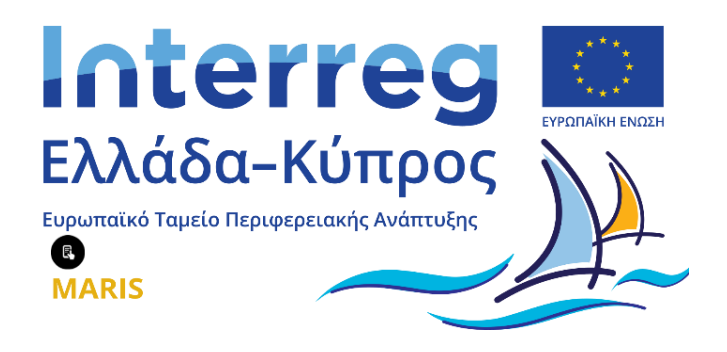

Εγχειρίδιο χρήσης Ψηφιακού Κέντρου Διασύνδεσης-Διαμεσολάβησης ΣπουδαστώνΑ.Ε.Ν.

Συγχρηματοδοτείται από την Ευρωπαϊκή Ένωση (ΕΤΠΑ) και από Εθνικούς Πόρους της Ελλάδας και της Κύπρου

**Αθήνα, Μάρτιος 2024 Έκδοση 01**

# **Πίνακας Περιεχομένων**

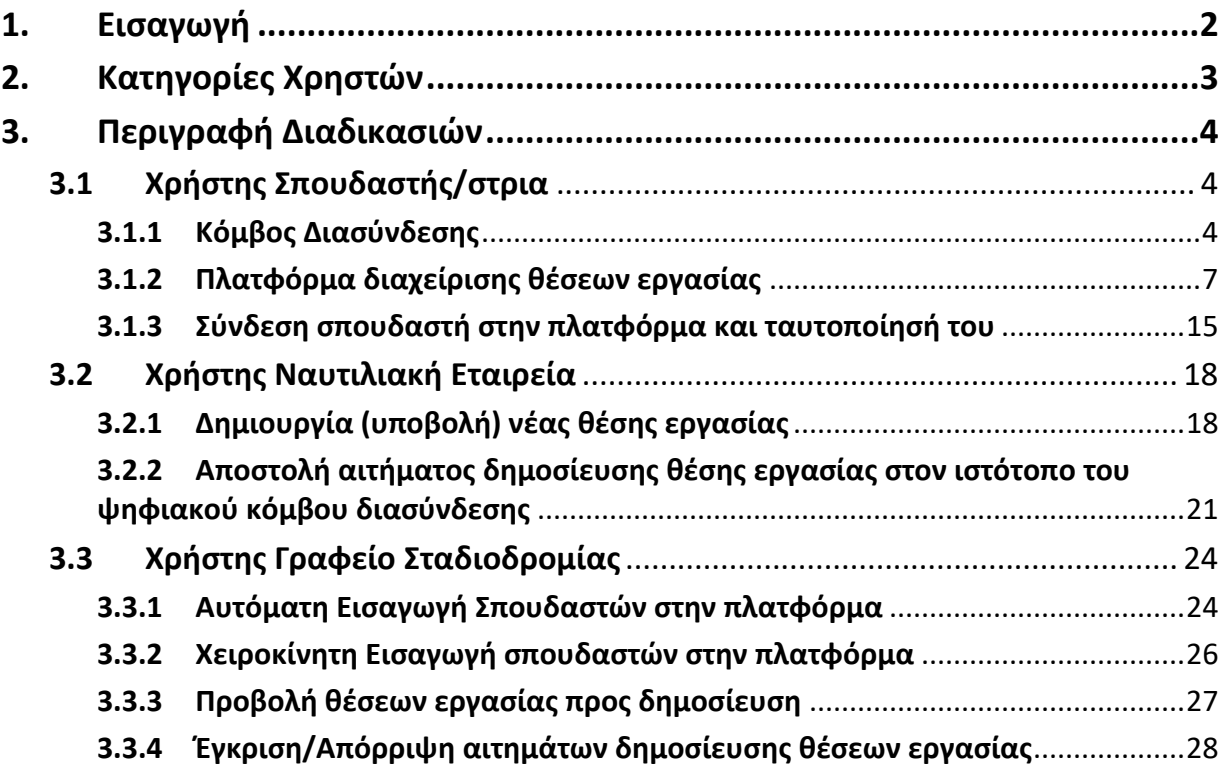

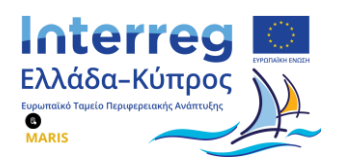

## <span id="page-2-0"></span>**1. Εισαγωγή**

Στα πλαίσια της προσπάθειας σύνδεσης ανάμεσα στους σπουδαστές των Α.Ε.Ν. και του ναυτιλιακού χώρου, δημιουργήθηκε το Ψηφιακό Κέντρο Διασύνδεσης - Διαμεσολάβησης Σπουδαστών Α.Ε.Ν. που σαν στόχο έχει την υποστήριξη και διευκόλυνση της διαδικασίας ναυτολόγησης σπουδαστών/στριών Α.Ε.Ν. για την πραγματοποίηση του Α' και Β' Θαλάσσιου Εκπαιδευτικού Ταξιδιού (εφεξής ΘΕΤ).

Οι βασικές λειτουργίες της εφαρμογής είναι οι παρακάτω:

- 1. Η ενημέρωση των σπουδαστών/στριών για ζητήματα που αφορούν τις σπουδές τους αλλά και τον χώρο της ναυτιλίας γενικότερα.
- 2. Η άμεση επικοινωνία με το γραφείο σταδιοδρομίας μέσω Chat και φόρμας επικοινωνίας.
- 3. Η αυτόματη εγγραφή του σπουδαστή/στριας στην πλατφόρμα καθώς υπάρχει άμεσος συγχρονισμός με το μητρώο σπουδαστών.
- 4. Η διευκόλυνση του σπουδαστή/στριας κατά τη διαδικασία της αναζήτησής του/της για ναυτολόγηση προκειμένου να πραγματοποιήσει το Α' και Β' ΘΕΤ.
- 5. Η έγκριση και παρακολούθηση της ζήτησης των ναυτιλιακών εταιρειών από το γραφείο σταδιοδρομίας.
- 6. Η σύνδεση των σπουδαστών/στριών μέσω TaxisNet ώστε να ταυτοποιείται ο σπουδαστής/στρια.
- 7. Η εξαγωγή χρήσιμων στατιστικών στοιχείων αναφορικά με τον αριθμό των προσφερόμενων σπουδαστών/στριών, των ζητούμενων ειδικοτήτων και την απορρόφηση των σπουδαστών/στριών σε πλοία.

Η διαδικτυακή πιλοτική εφαρμογή είναι προσβάσιμη μέσω του συνδέσμου [https://career-aen.yna.gov.gr/.](https://career-aen.yna.gov.gr/)

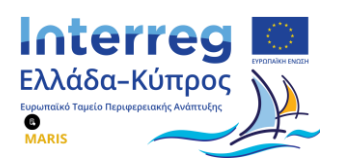

## <span id="page-3-0"></span>**2. Κατηγορίες Χρηστών**

Έχουν καθοριστεί τρεις (03) κατηγορίες χρηστών που δύνανται να χρησιμοποιούν την πιλοτική εφαρμογή με διαφορετικά δικαιώματα πρόσβασης (access rights) ο καθένας.

- **1. Χρήστης σπουδαστής/στρια Α.Ε.Ν.** Οι σπουδαστές/στριες των Α.Ε.Ν. λαμβάνουν ένα μήνυμα ηλεκτρονικής αλληλογραφίας (email), στον λογαριασμό ηλεκτρονικού ταχυδρομείου που έχουν δηλώσει κατά την εγγραφή τους στο μητρώο σπουδαστών. Το email αυτό περιλαμβάνει ένα invitation link το οποίο θα τους βοηθήσει να ολοκληρώσουν την εγγραφή τους και στη συνέχεια να συμπληρώσουν το προφίλ τους στον ψηφιακό κόμβο διασύνδεσης. Παράλληλα μπορούν να επισκέπτονται απευθείας τον σύνδεσμο <https://career-aen.yna.gov.gr/> για να ενημερώνονται για νέα και δελτία τύπου καθώς και για να επικοινωνούν με το γραφείο σταδιοδρομίας.
- **2. Χρήστες Ναυτιλιακών Εταιρειών.** Οι συγκεκριμένοι χρήστες αποτελούν τους "εκπροσώπους" που θα διαχειρίζονται τα προφίλ των ναυτιλιακών εταιρειών. Μπορούν να δημιουργήσουν λογαριασμό στο εταιρικό περιβάλλον διαχείρισης της πλατφόρμας, ακολουθώντας τον σύνδεσμο [https://app.skillscharts.com](https://app.skillscharts.com/) και μέσα από τον λογαριασμό αυτόν να δημιουργούν αγγελίες ναυτολόγησης, να διαχειρίζονται τους υποψηφίους και να βλέπουν στατιστικά σχετικά για την κάθε θέση.
- **3. Χρήστες Γραφείου Σταδιοδρομίας.** Οι συγκεκριμένοι χρήστες αποτελούν τους χρήστες του γραφείου σταδιοδρομίας και είναι υπεύθυνοι για να προσθέτουν τους σπουδαστές/στριες που δε διαθέτουν ελληνικό Α.Φ.Μ., καθώς επίσης και να εγκρίνουν ή μη τις θέσεις που επιθυμεί να δημοσιεύσει μια ναυτιλιακή εταιρεία.

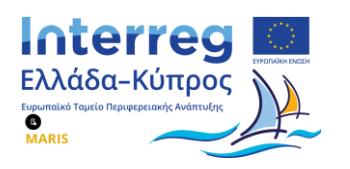

## <span id="page-4-0"></span>**3. Περιγραφή Διαδικασιών**

## <span id="page-4-1"></span>**3.1 Χρήστης Σπουδαστής/στρια**

### **3.1.1 Κόμβος Διασύνδεσης**

<span id="page-4-2"></span>Ο κόμβος διασύνδεσης φιλοξενείται στη διεύθυνση <https://career-aen.yna.gov.gr/> και αποτελεί το πρώτο επίπεδο επικοινωνίας των σπουδαστών με το γραφείο διασύνδεσης μέσω πολλαπλών τρόπων.

Στην αρχική σελίδα (βλ. [Εικόνα](#page-4-3) 1), οι χρήστες βλέπουν με μια γρήγορη ματιά τα τελευταία νέα/ανακοινώσεις που έχει επιλέξει το Υπουργείο να μεταφορτωθούν με τη μορφή άρθρων, μια σύντομη παρουσίαση των τρόπων επικοινωνίας με το γραφείο καθώς και τους συντελεστές που έχουν εμπλακεί σε αυτό το έργο. Στο τέλος αυτής της σελίδας βρίσκεται η επιλογή για την εγγραφή τόσο των σπουδαστών όσο και των ναυτιλιακών εταιρειών στην πλατφόρμα της διαχείρισης θέσεων εργασίας (δεύτερο μέρος του έργου). Στο ίδιο περίπου σημείο, εμφανίζονται και οι διαθέσιμες θέσεις εργασίας που έχουν δημοσιευθεί τόσο από ναυτιλιακές εταιρείες όσο και από το Γραφείο Διασύνδεσης και εφόσον έχει ολοκληρωθεί ο έλεγχος αυτών.

Οι διαθέσιμες θέσεις βρίσκονται στο κάτω μέρος όλων των σελίδων έτσι ώστε ο σπουδαστής να μπορεί να έχει άμεση πρόσβαση αποφεύγοντας την άσκοπη περιήγηση.

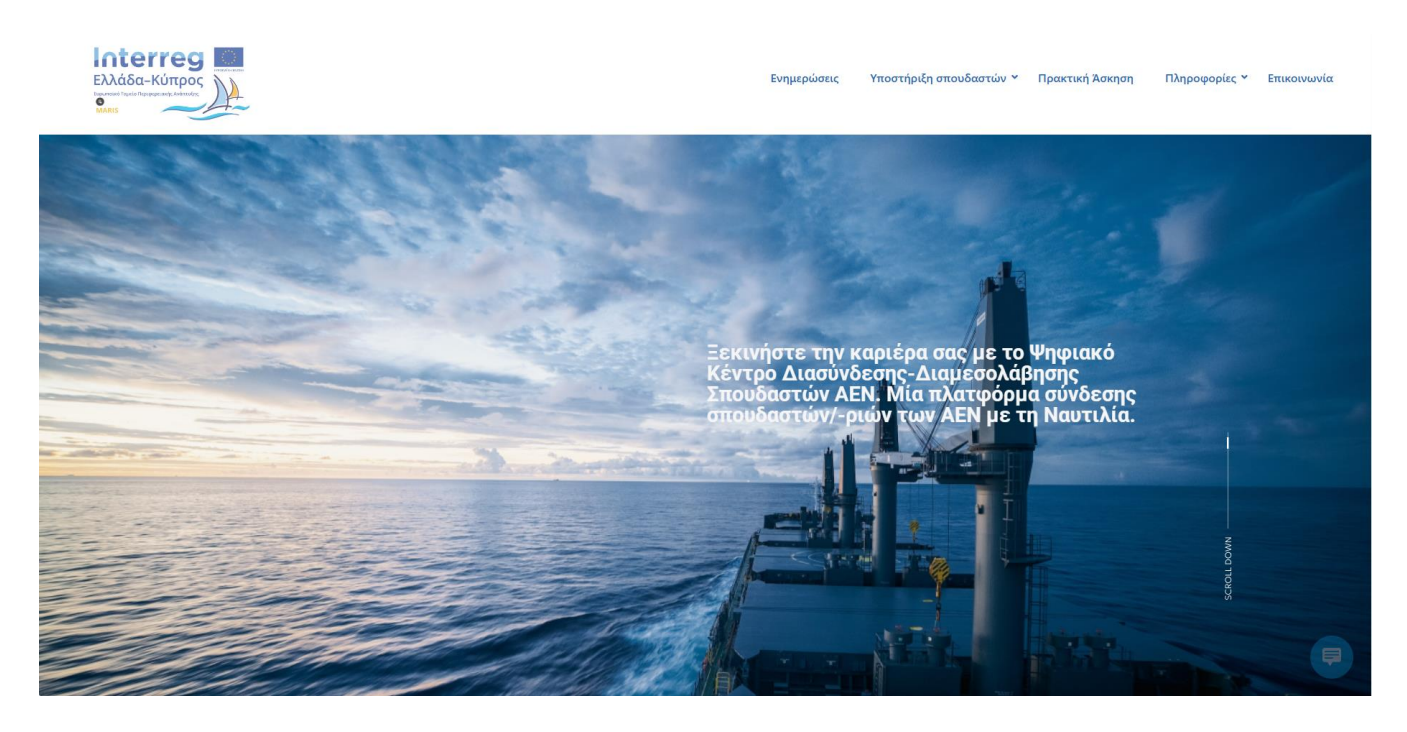

*Εικόνα 1 - Αρχική σελίδα κόμβου διασύνδεσης*

<span id="page-4-3"></span>4

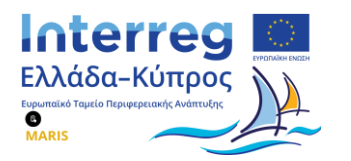

Η επικοινωνία των σπουδαστών/στριών με το γραφείο διασύνδεσης μπορεί να γίνει με δύο διαφορετικούς τρόπους. Ο ένας αφορά την αποστολή αιτήματος μέσω φόρμας επικοινωνίας όπως φαίνεται και στην [Εικόνα](#page-5-0) 2. Το Γραφείο Διασύνδεσης θα λάβει το μήνυμα του σπουδαστή στη διεύθυνση [dekn.hmco@hcg.gr.](dekn.hmco@hcg.gr)

<span id="page-5-0"></span>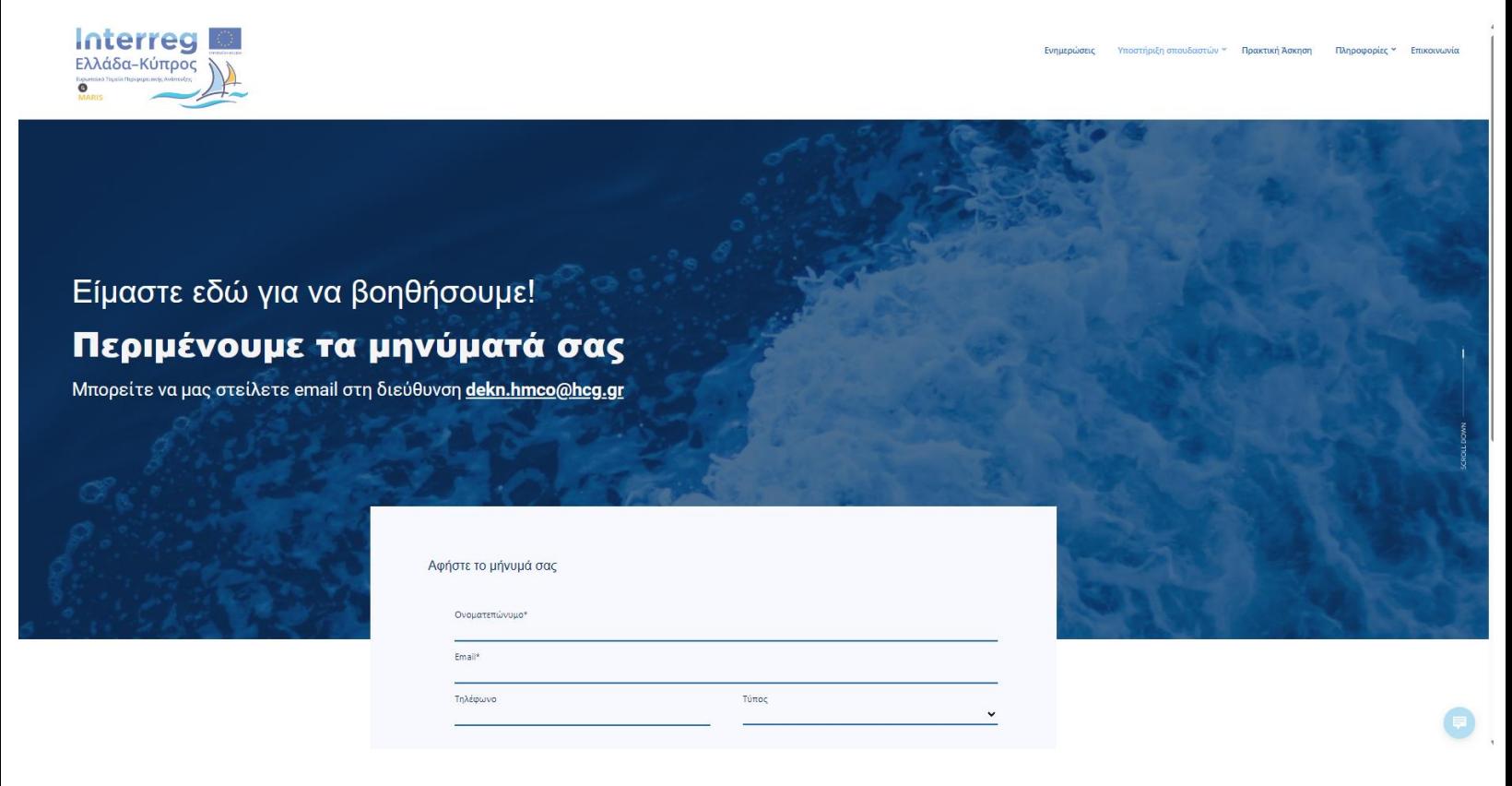

*Εικόνα 2 - Επικοινωνία σπουδαστών με το Γραφείο Διασύνδεσης, μέσω φόρμας επικοινωνίας*

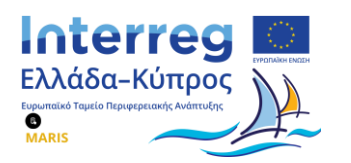

Ο δεύτερος τρόπος επικοινωνίας είναι με χρήση του συστήματος άμεσης επικοινωνίας (Chat). Στην κάτω δεξιά γωνία της οθόνης υπάρχει το σύμβολο του chat (βλ. [Εικόνα](#page-6-0) 3). Πατώντας πάνω σε αυτό, προβάλλεται ένα παράθυρο συνομιλίας στο οποίο ο σπουδαστής μπορεί να συντάξει και να αποστείλει το μήνυμά του.

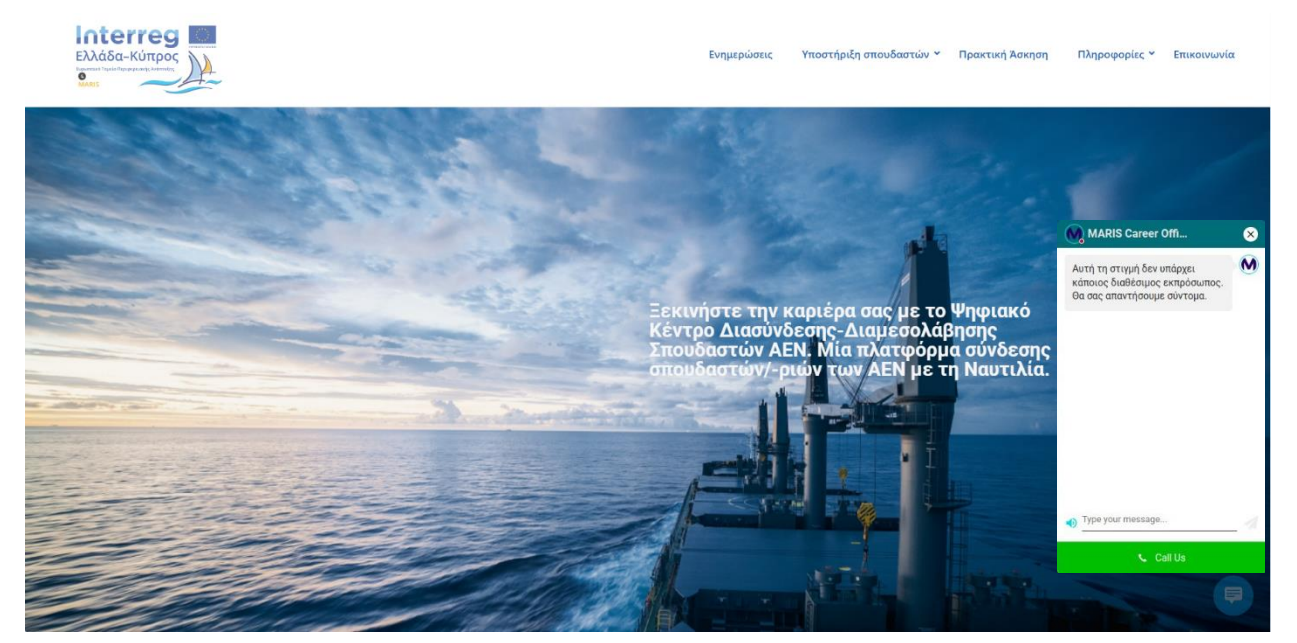

*Εικόνα 3 - Λειτουργικότητα Chat*

<span id="page-6-0"></span>Στη σελίδα "**Πρακτική Άσκηση**" [\(https://career-aen.yna.gov.gr/jobs-positions/\)](https://career-aen.yna.gov.gr/jobs-positions/) (βλ. [Εικόνα](#page-7-1) 4) οι σπουδαστές μπορούν να δουν τις διαθέσιμες θέσεις εργασίας που έχουν δημοσιευθεί τόσο από ναυτιλιακές εταιρείες όσο και από το ίδιο το Γραφείο Διασύνδεσης.

Ειδικότερα, πατώντας το κουμπί "**Αίτηση**" οι σπουδαστές μπορούν να δουν τις λεπτομέρειες της θέσης εργασίας που τους ενδιαφέρει και, εφόσον το επιθυμούν, να προχωρήσουν την διαδικασία υποβολής της αίτησής τους στην πλατφόρμα διαχείρισης των θέσεων εργασίας, η οποία θα παρουσιαστεί παρακάτω.

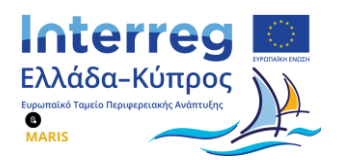

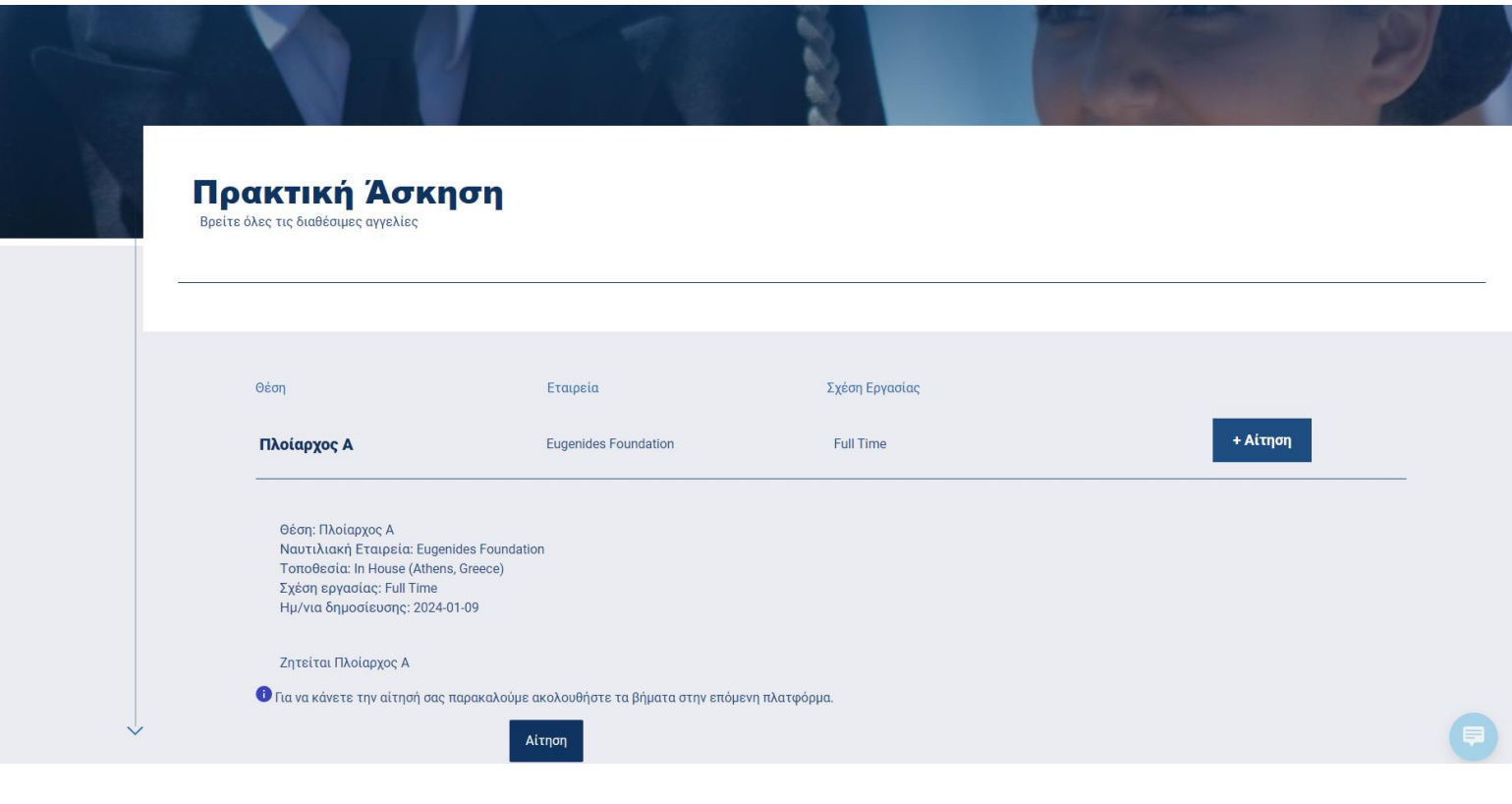

*Εικόνα 4 - Ενδεικτική δημοσιευμένη θέση εργασίας*

#### <span id="page-7-0"></span>**3.1.2 Πλατφόρμα διαχείρισης θέσεων εργασίας**

<span id="page-7-1"></span>Η διαδικασία χρήσης του συστήματος διαχείρισης θέσεων εργασίας για τους σπουδαστές ξεκινά με την αποστολή ενός ενημερωτικού email στις διευθύνσεις ηλεκτρονικού ταχυδρομείου που έχουν δηλώσει στο μητρώο σπουδαστών των Α.Ε.Ν. που διαχειρίζεται η Διεύθυνση Εκπαίδευσης Ναυτικών (Δ.ΕΚ.Ν.) του Υπουργείου Ναυτιλίας και Νησιωτικής Πολιτικής το οποίο θα προτρέπει, όσους σπουδαστές το επιθυμούν, να δημιουργήσουν τους λογαριασμούς τους στην πλατφόρμα διαχείρισης θέσεων εργασίας ("Skillscharts").

Για να το πετύχουν αυτό πληκτρολογούν στο πρόγραμμα περιήγησής τους την διεύθυνση <https://professional.skillscharts.com/register> και ακολουθούν όλα τα απαιτούμενα στάδια της διαδικασίας εγγραφής τους.

Μόλις ολοκληρωθεί η διαδικασία δημιουργίας του λογαριασμού τους, οι σπουδαστές θα μπορούν ακολούθως να αυθεντικοποιηθούν είτε με τα διαπιστευτήρια χρήστη που δημιουργήθηκαν κατά τη διαδικασία εγγραφής τους (όνομα χρήστη, κωδικός χρήστη) για όσους χρήστες δεν διαθέτουν ελληνικό Α.Φ.Μ. είτε με χρήση των κωδικών τους στο TaxisNet (για τους ημεδαπούς σπουδαστές) ώστε να διαχειριστούν ακολούθως το προσωπικό τους προφίλ.

7

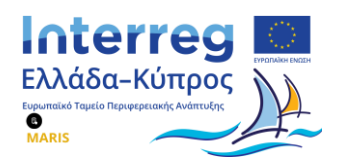

Στο προφίλ κάθε σπουδαστή υπάρχουν τρείς (3) βασικές ενότητες: (i) Θέσεις Εργασίας, (ii) Αυτοματοποιημένη δημιουργία βιογραφικού σημειώματος (CV Builder) και (iii) Το προφίλ μου (My Profile).

Ξεκινώντας από την τελευταία ενότητα ("Το προφίλ μου") οι σπουδαστές μπορούν να συμπληρώσουν μια σειρά στοιχείων που είναι απαραίτητα για τη σύνθεση του επαγγελματικού τους προφίλ. Έτσι, αρχικά υποβάλλουν ένα κείμενο που περιγράφει με συνοπτικό τρόπο την επαγγελματική τους εμπειρία (εφόσον διαθέτουν) ή τα επαγγελματικά τους ενδιαφέροντα (βλ. [Εικόνα](#page-8-0) 5) σε συνδυασμό με άλλες συναφείς προσωπικές πληροφορίες όπως την ημερομηνία γέννησής τους ή τον κλάδο δραστηριοποίησής τους (industry).

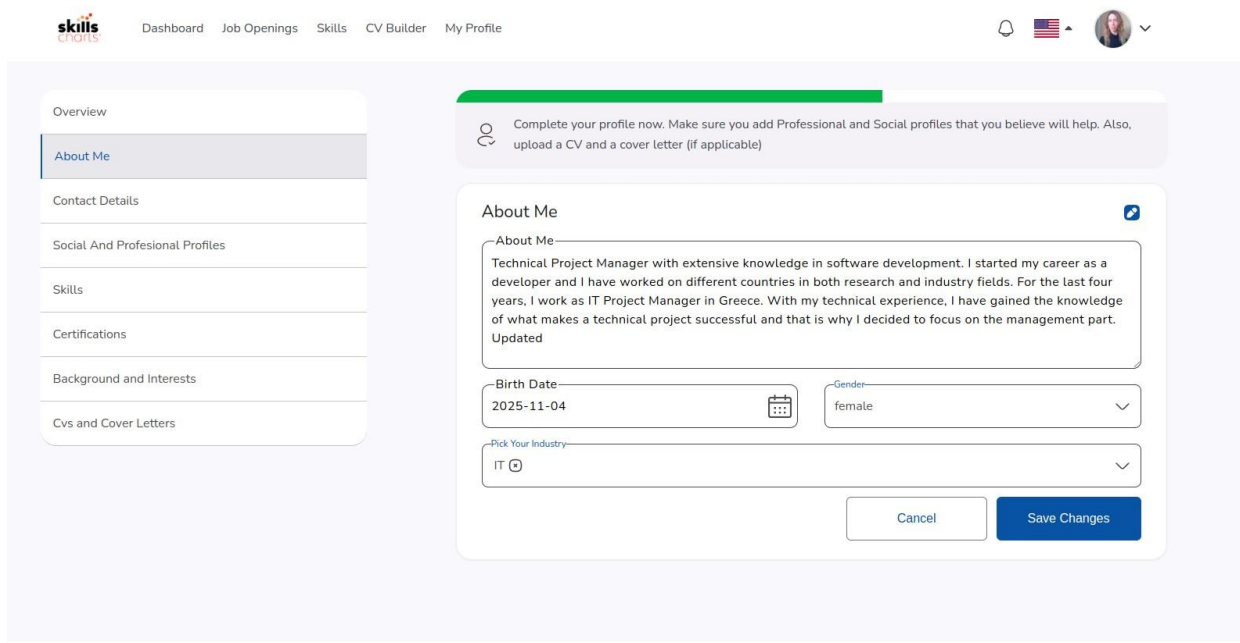

<span id="page-8-0"></span>*Εικόνα 5 - Συμπλήρωση στοιχείων προφίλ σπουδαστή (π.χ. κείμενο-συνοπτική περιγραφή επαγγελματικού προφίλ)*

Κατόπιν, συμπληρώνουν μια λίστα από βασικά προσωπικά τους στοιχεία και στοιχεία επικοινωνίας (βλ. [Εικόνα](#page-9-0) 6). Ενδεικτικά στοιχεία προς συμπλήρωση αποτελούν το ονοματεπώνυμό τους, ο αριθμός του κινητού τους τηλεφώνου (mobile phone), η πόλη διαμονής τους (City) και ο ταχυδρομικός τους κώδικας (zip code).

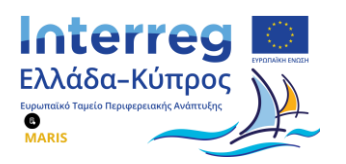

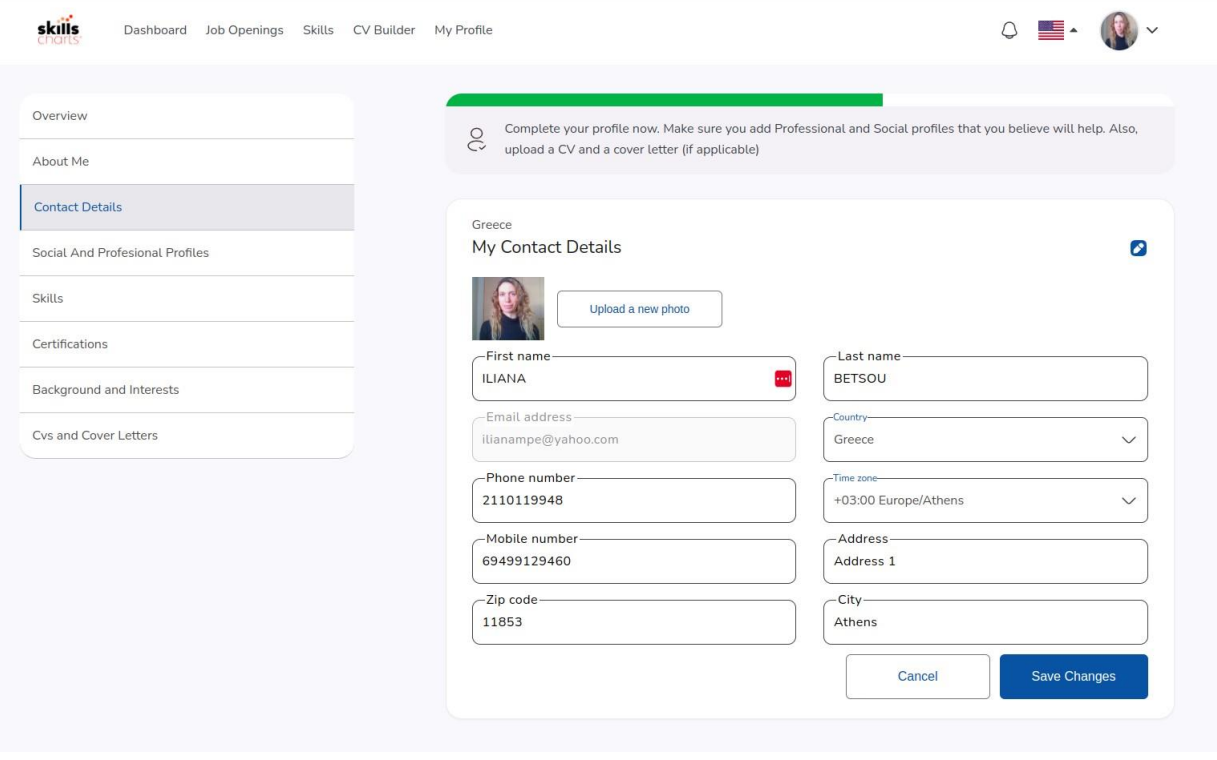

*Εικόνα 6 - Συμπλήρωση προσωπικών στοιχείων σπουδαστή για δημιουργία βιογραφικού*

<span id="page-9-0"></span>Στη συνέχεια μπορούν να συμπληρώσουν στοιχεία λογαριασμών που ενδεχομένως διαθέτουν σε άλλες πλατφόρμες (βλ. [Εικόνα](#page-9-1) 7) όπως κοινωνικά ή επαγγελματικά δίκτυα (π.χ. LinkedIn, Github).

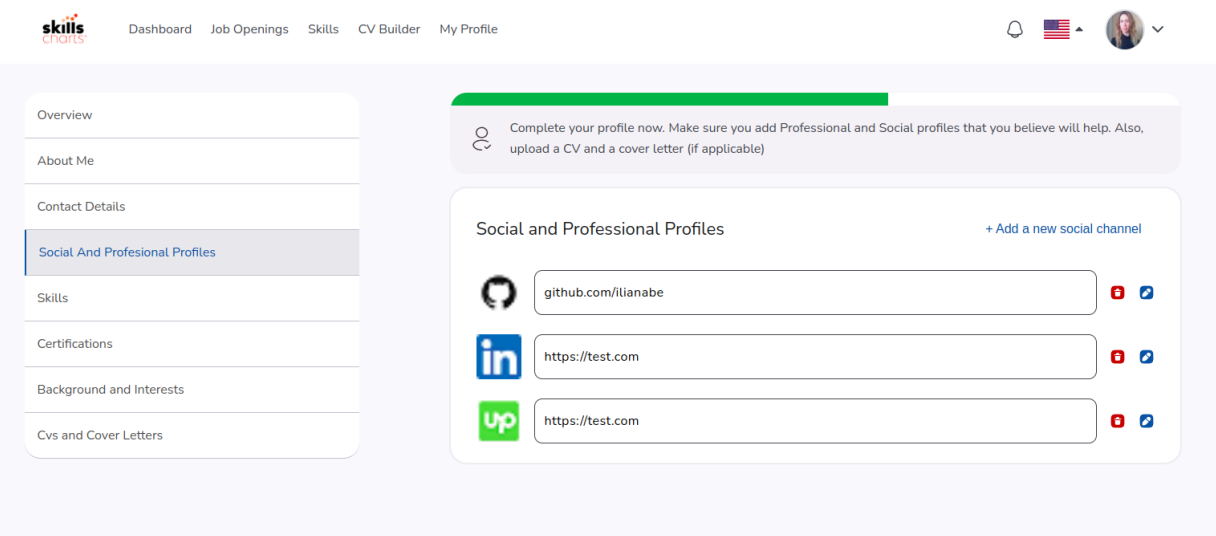

<span id="page-9-1"></span>*Εικόνα 7 - Συμπλήρωση κοινωνικών ή επαγγελματικών λογαριασμών που διατηρεί ο σπουδαστής*

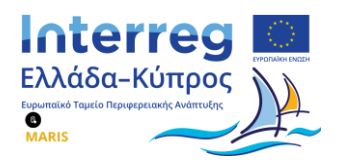

Στην υποενότητα των δεξιοτήτων (βλ. [Εικόνα](#page-10-0) 8) οι σπουδαστές συμπληρώνουν δεξιότητες συναφείς με την επαγγελματική τους ιδιότητα (π.χ. γνώση αγγλικών, τεχνικές γνώσεις στο γνωστικό τους αντικείμενο) προβαίνοντας παράλληλα σε αποτίμηση του επιπέδου γνώσης κάθε δεξιότητας. Η αποτίμηση γίνεται με χρήση μιας ποιοτικής κλίμακας έντεκα (11) διαβαθμίσεων. Ενδεικτικές διαβαθμίσεις αποτελούν το αρχάριο επίπεδο (Junior), το προηγμένο επίπεδο (Advanced) και η πλήρης κατοχή ενός γνωστικού αντικειμένου (Skill Leader).

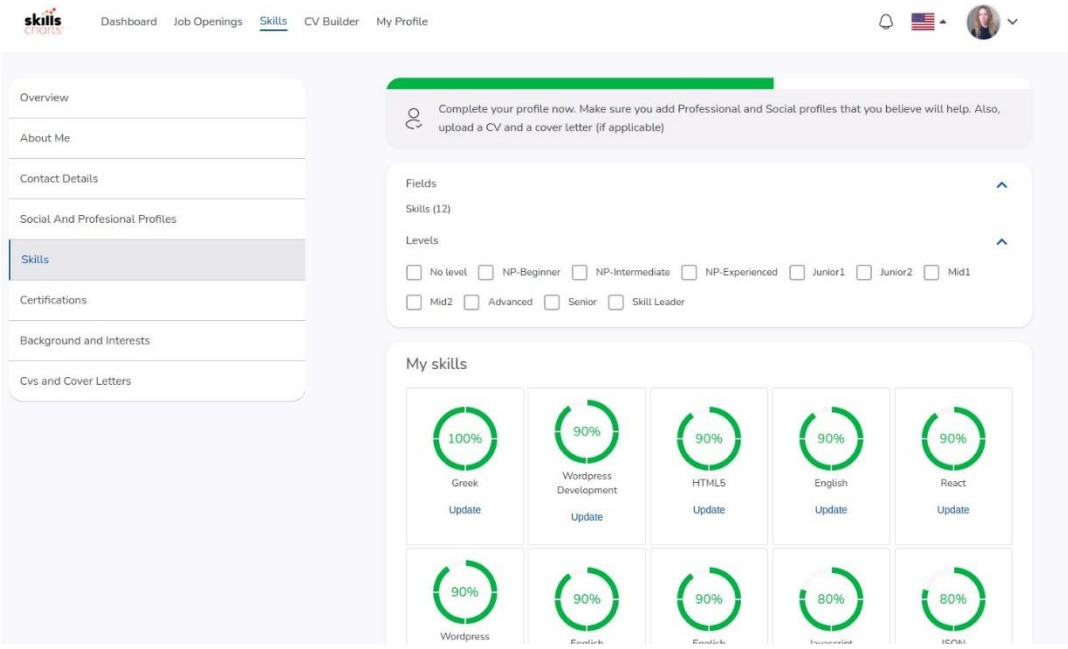

<span id="page-10-0"></span>*Εικόνα 8 - Συμπλήρωση δεξιοτήτων από κάθε σπουδαστή και αποτίμηση επιπέδου για κάθε δεξιότητα*

Στην υποενότητα των πιστοποιήσεων (certifications) οι σπουδαστές συμπληρώνουν πιστοποιήσεις που ενδεχομένως κατέχουν (βλ. [Εικόνα](#page-10-1) 9).

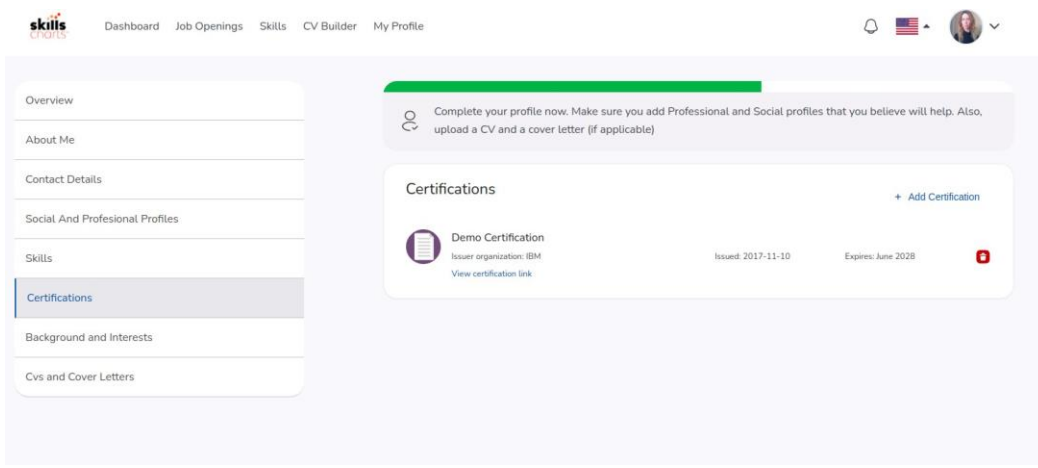

<span id="page-10-1"></span>*Εικόνα 9 - Συμπλήρωση πληροφοριών που σχετίζονται με κατοχή πιστοποιήσεων από τον σπουδαστή*

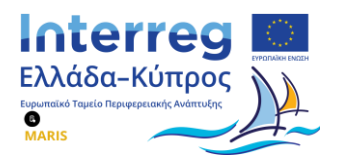

Τέλος, στην υποενότητα του ακαδημαϊκού υποβάθρου και των επαγγελματικών ενδιαφερόντων ("Background and Interests") που αποτυπώνεται στην [Εικόνα](#page-11-0) 10, οι σπουδαστές συμπληρώνουν πληροφορίες που αφορούν τις σπουδές τους και το ιστορικό απασχόλησής τους (προϋπηρεσία).

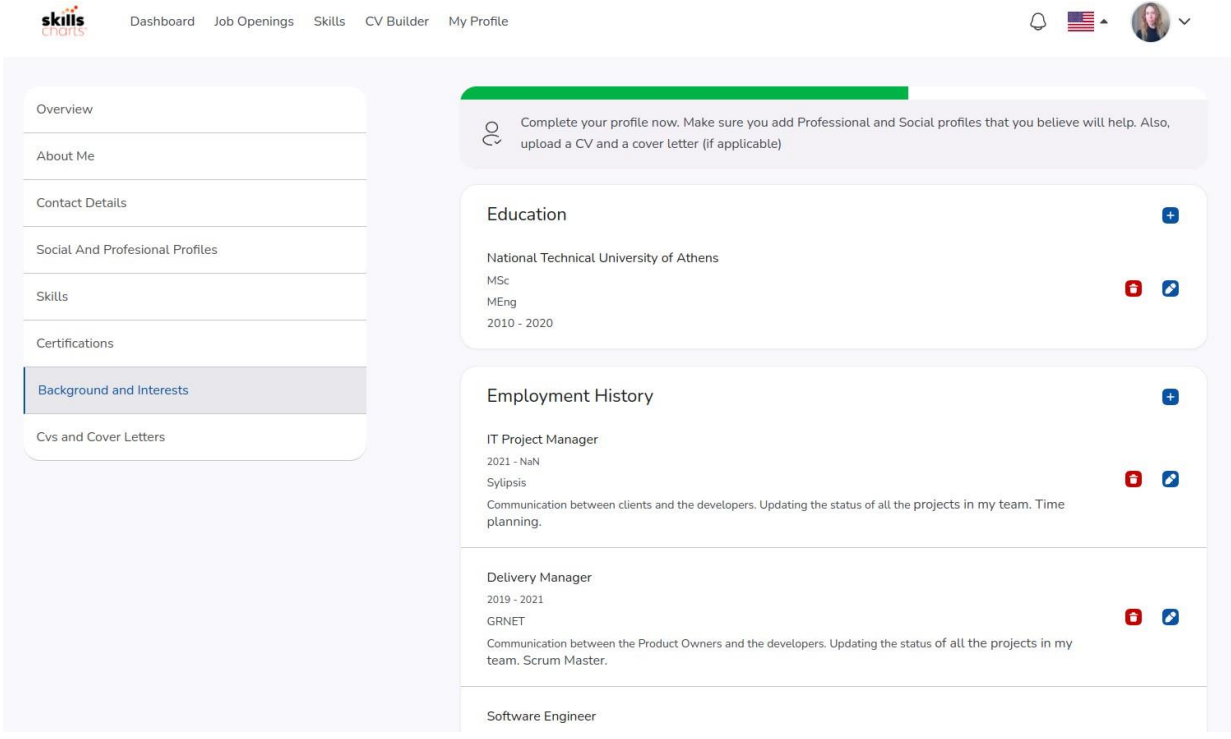

*Εικόνα 10 - Συμπλήρωση πληροφοριών σχετικών με σπουδές και εργασιακή εμπειρία*

<span id="page-11-0"></span>Οι σπουδαστές μπορούν να συμπληρώσουν το σύνολο ή ορισμένα μόνο από τα στοιχεία των υποενοτήτων που αναφέρθηκαν παραπάνω. Στη συνέχεια, κατά τη διαδικασία υποβολής της αίτησης τους, η πλειονότητα των στοιχείων αυτών θα προσυμπληρωθούν στην αίτηση χωρίς να χρειαστεί να συμπληρωθούν εκ νέου από τον εκάστοτε σπουδαστή. Τέλος, οι συγκεκριμένες πληροφορίες θα αξιοποιηθούν και από την λειτουργία αυτοματοποιημένης δημιουργίας βιογραφικού (CV builder).

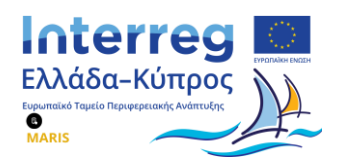

Με τη λειτουργία της αυτοματοποιημένης δημιουργίας βιογραφικού σημειώματος οι σπουδαστές μπορούν να δημιουργήσουν ένα αρχείο βιογραφικού σημειώματος με τις πληροφορίες που έχουν ήδη καταχωρήσει στο προφίλ τους.

Ειδικότερα, πατώντας το κουμπί "Build your CV" (βλ. [Εικόνα](#page-12-0) 11) παράγεται αυτομάτως ένα αρχείο τύπου PDF με το σύνολο των πληροφοριών που διατηρούνται στο προφίλ κάθε σπουδαστή. Το συγκεκριμένο αρχείο μπορεί είτε να αποθηκευτεί εντός του συστήματος διαχείρισης θέσεων ώστε να αξιοποιηθεί άμεσα από κάθε σπουδαστή την στιγμή που πρόκειται να υποβάλλει αίτηση για κάποια δημοσιευμένη θέση εργασίας είτε να αποθηκευτεί τοπικά στον υπολογιστή κάθε σπουδαστή και να χρησιμοποιηθεί κατά το δοκούν.

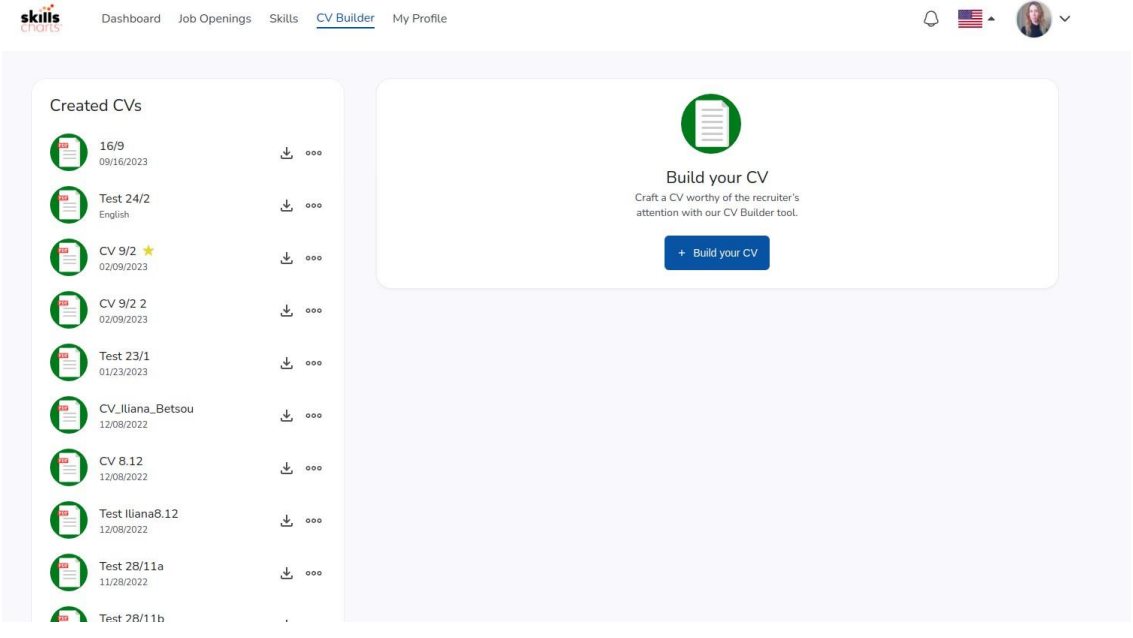

*Εικόνα 11 - Αυτοματοποιημένη δημιουργικά βιογραφικού σημειώματος σπουδαστή*

<span id="page-12-0"></span>Στην συγκεκριμένη ενότητα ("Job Openings") οι σπουδαστές μπορεί να προβάλλουν το σύνολο των θέσεων εργασίας για πρακτική άσκηση για τις οποίες έχουν εκδηλώσει το ενδιαφέρον τους υποβάλλοντας την αίτησή τους από τον ιστότοπο του κόμβου διασύνδεσης, πατώντας το κουμπί "Αίτηση".

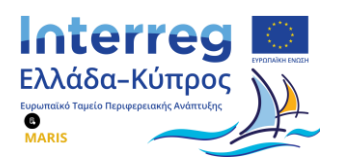

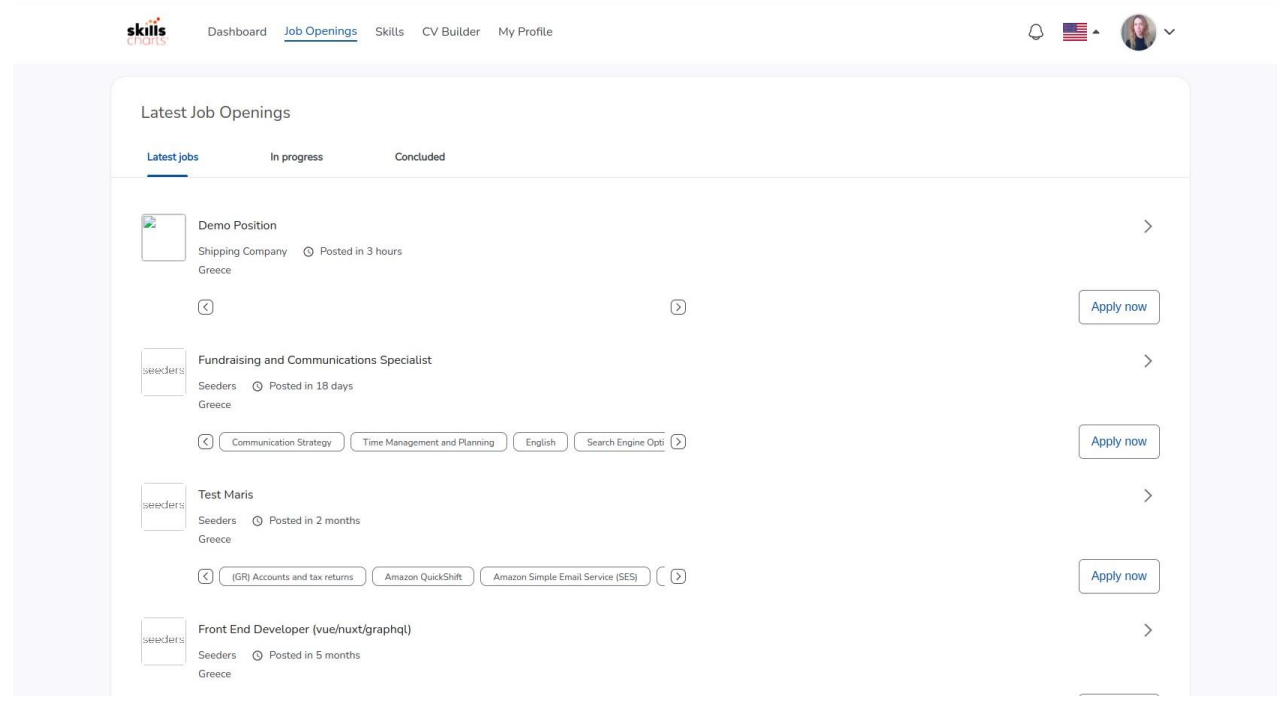

#### *Εικόνα 12 - Επισκόπηση θέσεων εργασίας για τις οποίες έχει υποβληθεί αίτηση από τον σπουδαστή*

<span id="page-13-0"></span>Όπως φαίνεται στην [Εικόνα](#page-13-0) 12, οι θέσεις εργασίας ταξινομούνται σε τρεις (3) κατηγορίες. Η πρώτη κατηγορία ("Latest Jobs") περιλαμβάνει τις θέσεις εργασίας για τις οποίες ο εκάστοτε σπουδαστής έχει μεν εκδηλώσει το ενδιαφέρον του χωρίς ωστόσο να έχει ολοκληρώσει τη διαδικασία υποβολής της αίτησής του. Στη δεύτερη κατηγορία ("In Progress") περιλαμβάνονται οι θέσεις για τις οποίες έχει ολοκληρωθεί η διαδικασία υποβολής αίτησης από τον σπουδαστή και βρίσκονται υπό εξέταση από τα αρμόδια στελέχη της ναυτιλιακής εταιρείας που αφορά η συγκεκριμένη θέση. Τέλος, στην τρίτη κατηγορία ("Concluded") προβάλλονται οι θέσεις εργασίας για τις οποίες η διαδικασία διακόπηκε είτε με υπαιτιότητα του σπουδαστή είτε με υπαιτιότητα της ναυτιλιακής εταιρείας.

Εκκινώντας τη διαδικασία υποβολής αίτησης για μια δημοσιευμένη θέση εργασίας, ο σπουδαστής επιβεβαιώνει σε πρώτη φάση την ορθότητα των προσωπικών του στοιχείων, των τεχνικών του δεξιοτήτων καθώς και του βιογραφικού σημειώματός του που έχουν εξαχθεί από την ενότητα "My Profile". Σε περίπτωση εμφάνισης οποιασδήποτε ασυνέπειας (εσφαλμένα στοιχεία, ελλιπή στοιχεία) ο σπουδαστής μπορεί να προβεί στις αναγκαίες διορθώσεις.

Με την επιτυχή ολοκλήρωση υποβολής της αίτησης από τον σπουδαστή εμφανίζεται το παρακάτω μήνυμα (βλ. [Εικόνα](#page-14-0) 13). Στη συνέχεια μπορεί να παρακολουθεί την πορεία της αίτησής του επιλέγοντας, εντός του συστήματος διαχείρισης θέσεων, την ενότητα "Job Openings" -> "In Progress".

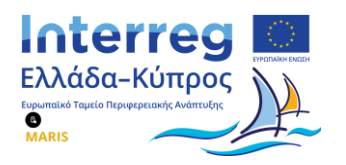

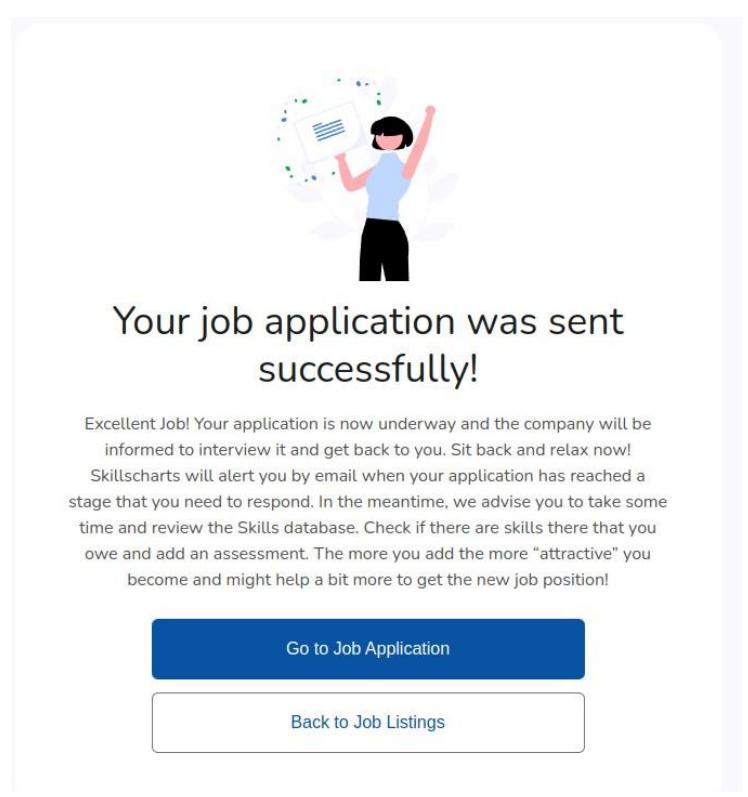

<span id="page-14-0"></span>*Εικόνα 13 - Μήνυμα επιτυχούς υποβολής αίτησης*

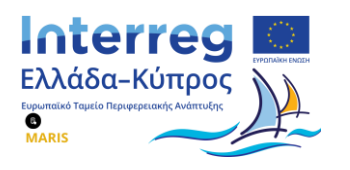

### <span id="page-15-0"></span>**3.1.3 Σύνδεση σπουδαστή στην πλατφόρμα και ταυτοποίησή του**

Για να συνδεθούν οι σπουδαστές στην πλατφόρμα διαχείρισης θέσεων εργασίας πληκτρολογούν στο πρόγραμμα περιήγησής τους την διεύθυνση <https://professional.skillscharts.com/register> (βλ. [Εικόνα](#page-15-1)  [14\)](#page-15-1).

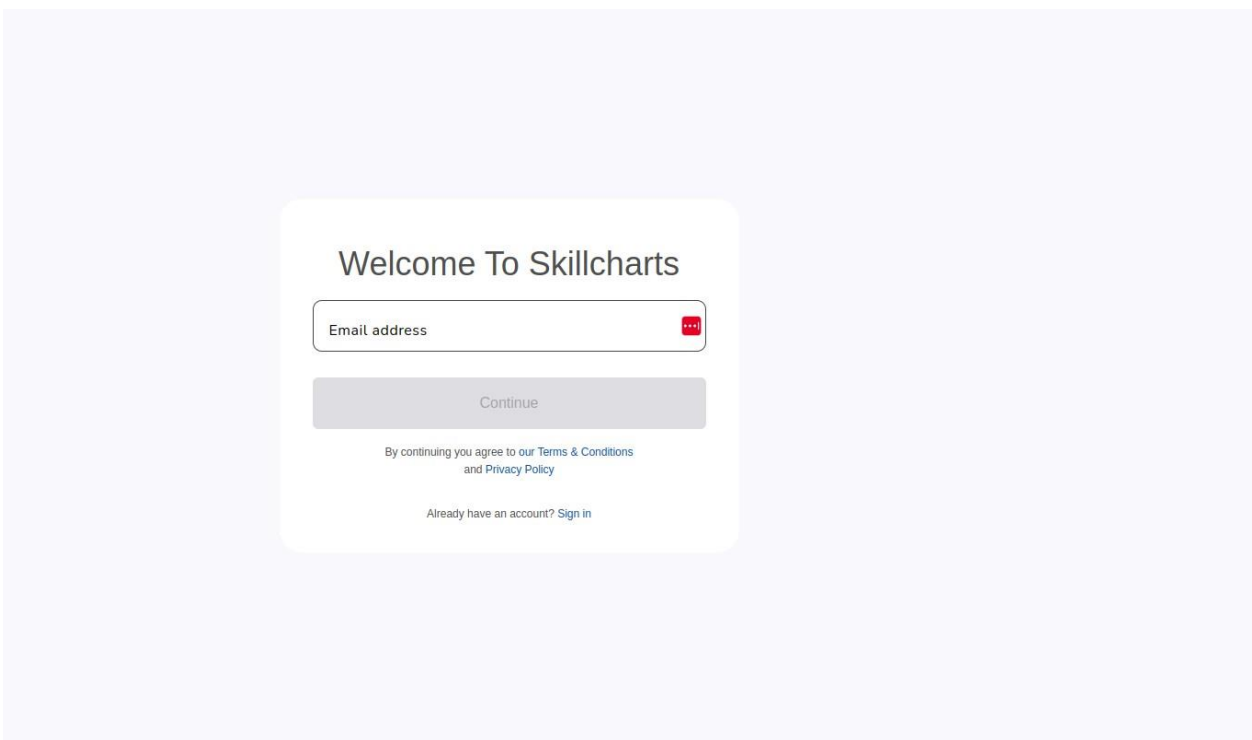

*Εικόνα 14 - Αρχική σελίδα πλατφόρμας διαχείρισης θέσεων εργασίας - Σπουδαστής*

<span id="page-15-1"></span>Εάν ο σπουδαστής συνδέεται για πρώτη φορά στην πλατφόρμα θα πρέπει να δημιουργήσει έναν νέο λογαριασμό.

Δίνεται στον σπουδαστή η δυνατότητα να δημιουργήσει εξ' αρχής έναν λογαριασμό με χρήση ηλεκτρονικού ταχυδρομείου (email) της επιλογής του και να μη δημιουργείται αυτόματα ένας λογαριασμός με χρήση ηλεκτρονικού ταχυδρομείου (email) του σπουδαστή, τα στοιχεία του οποίου ανακτώνται μέσα από το μητρώο σπουδαστών των Α.Ε.Ν. Αυτό συμβαίνει γιατί στα ηλεκτρονικά μητρώα των σχολών, οι περισσότεροι σπουδαστές δηλώνονται με χρήση ηλεκτρονικού ταχυδρομείου (email) της σχολής τους και όχι με χρήση του προσωπικού του ηλεκτρονικού ταχυδρομείου (email). Οι συγκεκριμένοι λογαριασμοί ηλεκτρονικού ταχυδρομείου (email) δεν είναι τόσο εύχρηστοι όσο οι λογαριασμοί ηλεκτρονικού ταχυδρομείου (email) των εμπορικών παρόχων και για διευκόλυνση του σπουδαστή, του δίνεται η δυνατότητα να δημιουργήσει λογαριασμό στην πλατφόρμα, κάνοντας χρήση οποιοδήποτε ηλεκτρονικού ταχυδρομείου (email) εκείνος επιθυμεί.

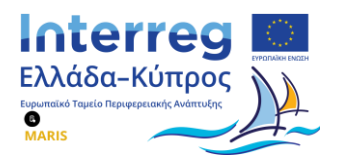

Στη συνέχεια, ο σπουδαστής προχωράει κανονικά τη διαδικασία εγγραφής του στην πλατφόρμα, δηλώνοντας τα προσωπικά του στοιχεία και τους κωδικούς πρόσβασής του (βλ[. Εικόνα](#page-16-0) 15). skills

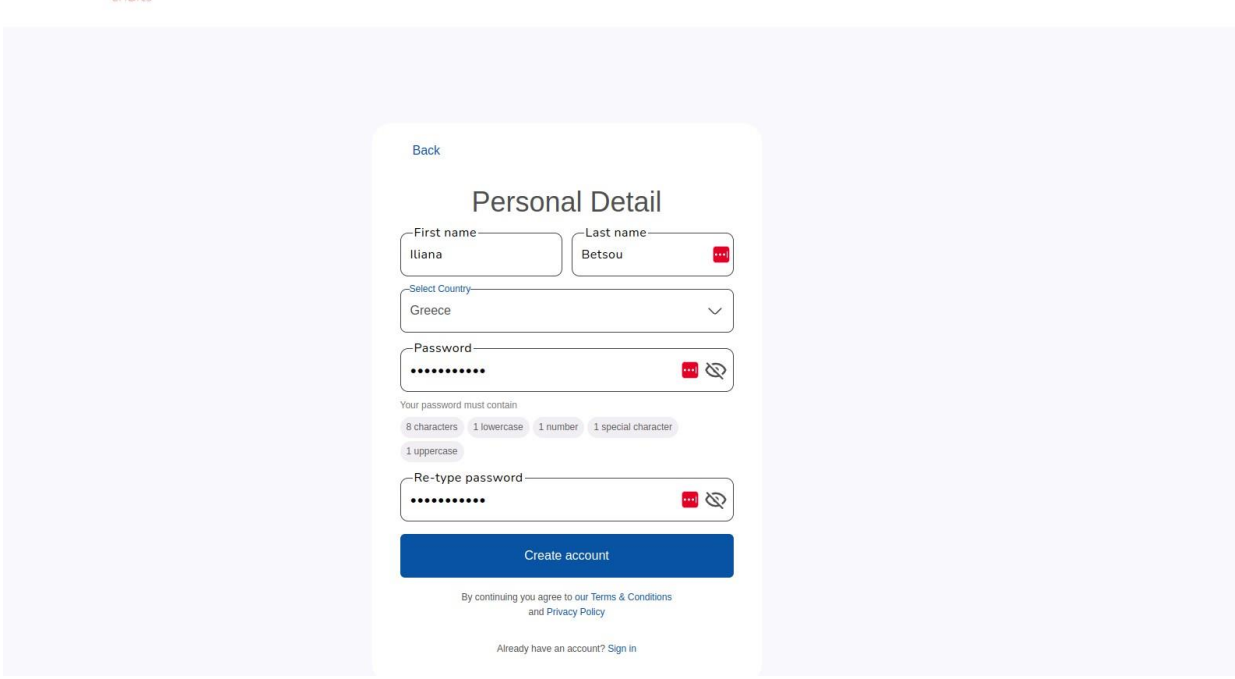

*Εικόνα 15 - Συμπλήρωση προσωπικών στοιχείων σπουδαστή*

<span id="page-16-0"></span>Μόλις, ο σπουδαστής επιβεβαιώσει τη δημιουργία του λογαριασμού του στην πλατφόρμα, μέσω του μηνύματος ηλεκτρονικού ταχυδρομείου (email) επιβεβαίωσης που θα λάβει στον φάκελο "Εισερχόμενα" του ηλεκτρονικού ταχυδρομείου (email) που έχει δηλώσει κατά τη διαδικασία της εγγραφής του στην πλατφόρμα, τότε μπορεί να συνδεθεί σε αυτή.

Το πρώτο βήμα σύνδεσης του σπουδαστή στην πλατφόρμα, πραγματοποιείται χρησιμοποιώντας τα στοιχεία του λογαριασμού που έχει ήδη δημιουργήσει (βλ. [Εικόνα](#page-16-1) 16). Αυτό το βήμα είναι απαραίτητο, ώστε να διασφαλιστεί ότι ο σπουδαστής έχει ήδη δημιουργήσει λογαριασμό σε αυτή.

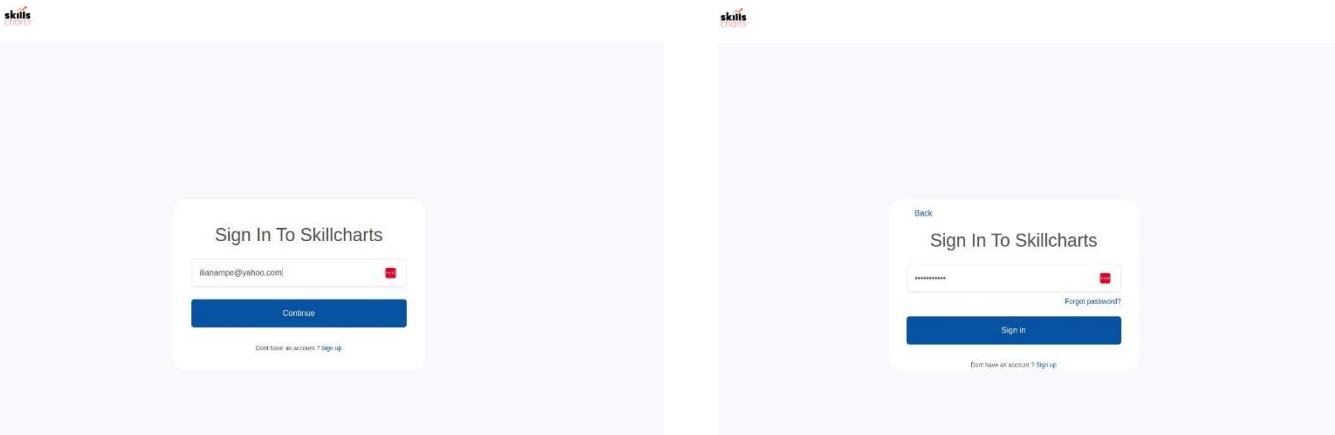

<span id="page-16-1"></span>*Εικόνα 16 - Πρώτο βήμα σύνδεσης σπουδαστή στην πλατφόρμα*

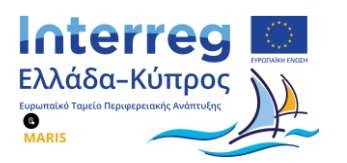

Μετά την ολοκλήρωση της πρώτης σύνδεσης (Sign In) του σπουδαστή στην πλατφόρμα, το σύστημα προτρέπει τον σπουδαστή να πραγματοποιήσει δεύτερη σύνδεση μέσω TaxisNet (βλ. [Εικόνα](#page-17-0) 17).

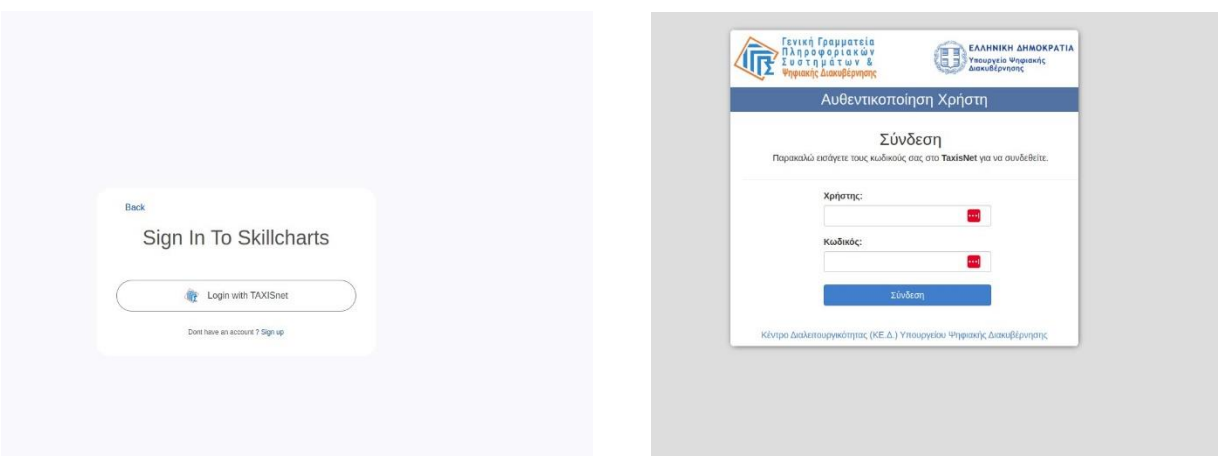

*Εικόνα 17 - Δεύτερο βήμα σύνδεσης σπουδαστή στην πλατφόρμα*

<span id="page-17-0"></span>Αφού ο σπουδαστής/στρια ολοκληρώσει την αυθεντικοποίηση μέσω TaxisNet και βρίσκεται στη λίστα με τους εγγεγραμμένους σπουδαστές/στριες, τότε η σύνδεση ολοκληρώνεται.

Στην περίπτωση όμως που η σύνδεση μέσω TaxisNet αποτύχει ή ο σπουδαστής δεν είναι ενεργός, τότε το σύστημα εμφανίζει αντίστοιχο μήνυμα λάθους και η σύνδεση διακόπτεται.

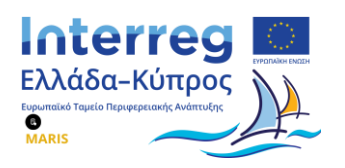

### <span id="page-18-0"></span>**3.2 Χρήστης Ναυτιλιακή Εταιρεία**

#### **3.2.1 Δημιουργία (υποβολή) νέας θέσης εργασίας**

<span id="page-18-1"></span>Η ναυτιλιακή εταιρεία θα πρέπει αρχικά να κάνει εγγραφή στο σύστημα, υποβάλλοντας αίτηση στο ΥΝΑΝΠ/ΑΛΣ-ΕΛ.ΑΚΤ/ΔΕΚΝ/Τμήμα Β΄/Γρ. Σταδιοδρομίας με τα στοιχεία του χρήστη που θα έχει το δικαίωμα πρόσβασης στο Ψηφιακό Κέντρο Διασύνδεσης-Διαμεσολάβησης Σπουδαστών Α.Ε.Ν.

Έτσι, αφού ο χρήστης (που θα κατέχει δικαιώματα διαχειριστή του λογαριασμού της εταιρείας) πραγματοποιήσει λήψη της αίτησης (βλ. [Εικόνα](#page-18-2) 18), πατώντας το κουμπί «**Λήψη**», στη συνέχεια την συμπληρώνει με τα απαραίτητα στοιχεία και την επισυνάπτει, χρησιμοποιώντας το κουμπί «**Επιλογή αρχείου**». Έπειτα, ο χρήστης συμπληρώνει το ονοματεπώνυμο του διαχειριστή, το email, καθώς και το συνθηματικό της επιλογής του και αφού πατήσει το κουμπί «**Αποστολή**», ολοκληρώνεται η δημιουργία του λογαριασμού. Τέλος, ο διαχειριστής λαμβάνει ένα μήνυμα ηλεκτρονικής αλληλογραφίας (email) που τον ενημερώνει για την επιτυχή ολοκλήρωση της δημιουργίας του λογαριασμού.

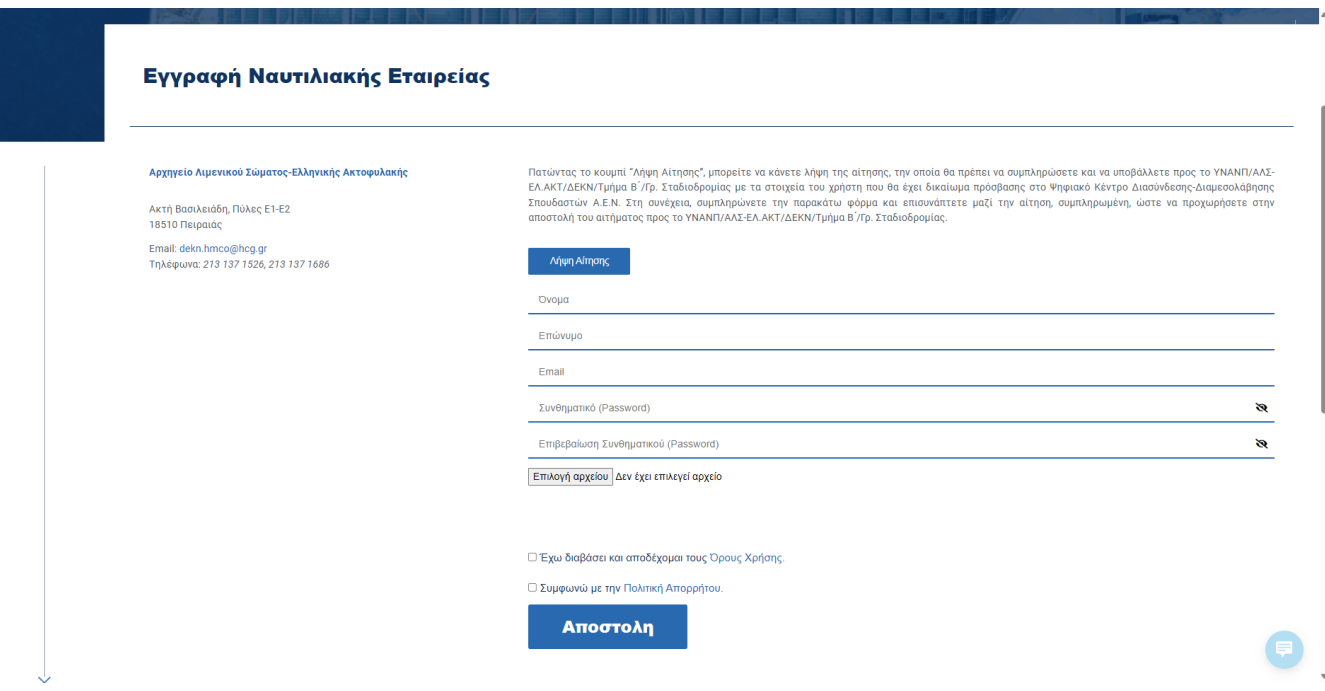

*Εικόνα 18 - Εγγραφή Ναυτιλιακής Εταιρείας*

<span id="page-18-2"></span>Αφού η ναυτιλιακή εταιρεία έχει εγγραφεί στο σύστημα διαχείρισης θέσεων εργασίας δημιουργώντας λογαριασμό στο εταιρικό περιβάλλον, ο χρήστης (που κατέχει δικαιώματα διαχειριστή του λογαριασμού της εταιρείας) μπορεί να συνδεθεί στην πλατφόρμα Skillscharts, χρησιμοποιώντας τον παρακάτω υπερσύνδεσμο [https://app.skillscharts.com/login.](https://app.skillscharts.com/login)

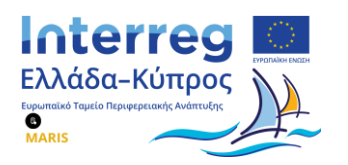

| skills =              |                                                       |         |                            |           |                       |                         | (a) Hi, Shipping skills |
|-----------------------|-------------------------------------------------------|---------|----------------------------|-----------|-----------------------|-------------------------|-------------------------|
| <b>HIDASHBOARD</b>    | Dashboard                                             |         |                            |           |                       |                         | $\odot$                 |
| ME & COMPANY          |                                                       |         |                            |           |                       |                         |                         |
| My Projects           | Services                                              | $\odot$ |                            |           | <b>Open Positions</b> |                         | $\circledcirc$          |
| <b>BEMy Trainings</b> | About to expire                                       |         |                            |           |                       |                         |                         |
| My Performance        |                                                       |         | Position Title             | Activated | Last Day Applicants   | <b>Total Applicants</b> |                         |
| My Assets             | <b>Expiration Date</b><br>Service Name<br>Client Name |         |                            |           |                       |                         |                         |
| My Milstones          | No data available in table                            |         | No data available in table |           |                       |                         |                         |
| My Roles              |                                                       |         |                            |           |                       |                         |                         |
| HIRING                |                                                       |         |                            |           |                       |                         |                         |
| <b>IN</b> Templates   | Expired                                               |         |                            |           |                       |                         |                         |
| Positions             | <b>Expiration Date</b><br>Client Name<br>Service Name |         |                            |           |                       |                         |                         |
| Applicants            |                                                       |         |                            |           |                       |                         |                         |
| Promotion             | No data available in table                            |         |                            |           |                       |                         |                         |
| <b>COMPANY</b>        |                                                       |         |                            |           |                       |                         |                         |
| <b>Il</b> Skills      |                                                       |         |                            |           |                       |                         |                         |
| Projects              | Applicants Per Day                                    |         |                            |           |                       |                         |                         |
| <b>B</b> Clients      |                                                       |         |                            |           |                       |                         |                         |
| Assets                | 5                                                     |         |                            |           |                       |                         |                         |
| Buildings             |                                                       |         |                            |           |                       |                         |                         |
| Budgets               |                                                       |         |                            |           |                       |                         |                         |
| <b>Le</b> Users       | 3                                                     |         |                            |           |                       |                         |                         |

*Εικόνα 19 - Περιβάλλον διαχείρισης θέσεων εργασίας για ναυτιλιακές εταιρείες*

<span id="page-19-0"></span>Στην [Εικόνα](#page-19-0) 19 προβάλλονται όλες οι λειτουργίες που υποστηρίζονται από το περιβάλλον διαχείρισης. Θα πρέπει βέβαια να επισημανθεί ότι η εκάστοτε ναυτιλιακή εταιρεία που χρησιμοποιεί το συγκεκριμένο περιβάλλον έχει πρόσβαση μόνο σε ένα υποσύνολο των λειτουργικοτήτων αυτών και, πιο συγκεκριμένα, στην λειτουργία καταχώρησης νέων θέσεων εργασίας και στην λειτουργία προβολής της λίστας με τους υποψηφίους σπουδαστές για κάθε θέση.

Κάνοντας κλικ από το πλαϊνό μενού -στο αριστερό τμήμα της οθόνης- στην επιλογή "**Positions**" (βλ. [Εικόνα](#page-20-0) 20) και κατόπιν, στο μενού που εμφανίζεται, στην επιλογή "**Add New Position**" καταχωρεί ορισμένα βασικά στοιχεία της θέσης εργασίας όπως τίτλο, σύντομη περιγραφή, αναλυτική περιγραφή, κωδικό θέσης καθώς και την παράμετρο template (βλ. [Εικόνα](#page-20-1) 21). H τελευταία παράμετρος συνδέεται με ένα σύνολο από δεξιότητες (skills) οι οποίες μπορούν να οριστούν από το αρμόδιο στέλεχος της ναυτιλιακής εταιρείας ως απαραίτητες για την κάλυψη της δημοσιευθείσας θέσης.

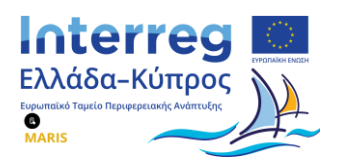

Η ναυτιλιακή εταιρεία μπορεί μάλιστα να δώσει διαφορετική βαρύτητα σε κάθε μια από τις δεξιότητες που προσάρτησε στο template ανάλογα με το ποιες εξ αυτών κρίνει ότι θεωρούνται περισσότερο σημαντικές για το αντικείμενο της δημοσιευθείσας θέσης. Αφού ολοκληρώσει την επεξεργασία πατάει το κουμπί "**Save**" και, εφόσον επιθυμεί τη δημοσίευση της συγκεκριμένης θέσης, την ενεργοποιεί πατώντας το κουμπί "**Activate**" (βλ. [Εικόνα](#page-21-1) 22). Στην [Εικόνα](#page-21-1) 22 αποτυπώνονται επιπρόσθετες επιλογές που μπορούν να συμπληρωθούν, όπως ο τύπος απασχόλησης (contracting details), απαιτούμενα δικαιολογητικά που πρέπει να υποβληθούν από τους υποψήφιους σπουδαστές (π.χ. CV, υποχρέωση γνωστοποίησης ημερομηνίας γέννησης) και ορισμός ελάχιστου αριθμού δεξιοτήτων για μια θέση.

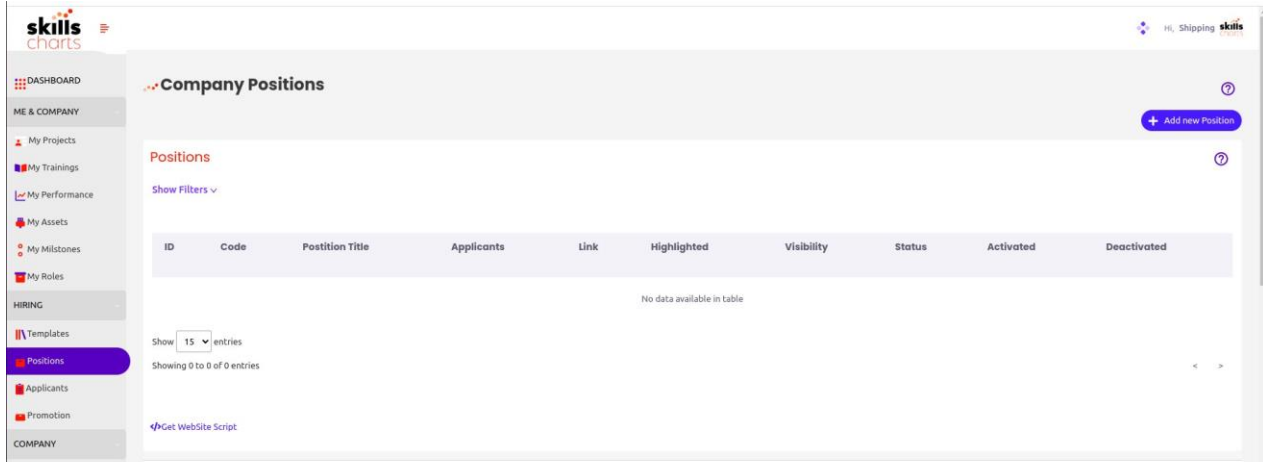

*Εικόνα 20 - Οθόνη εμφάνισης λίστας διαθέσιμων θέσεων εργασίας στην ναυτιλιακή εταιρεία*

<span id="page-20-0"></span>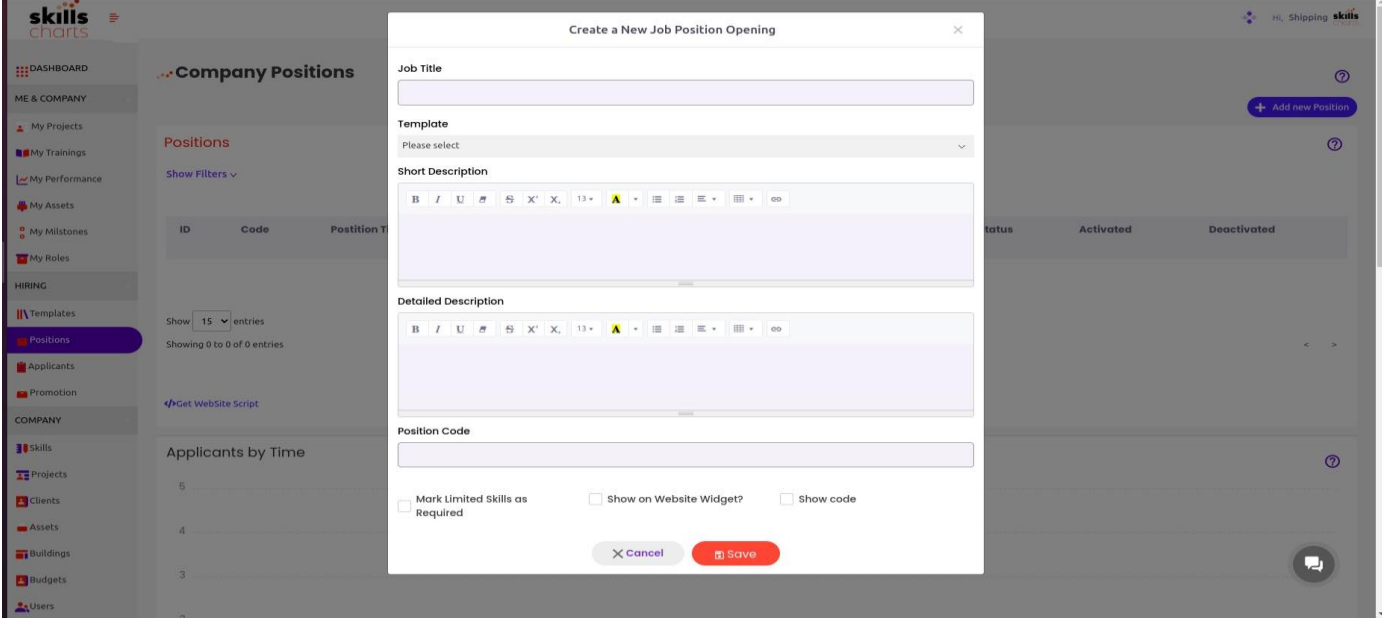

<span id="page-20-1"></span>*Εικόνα 21 - Συμπλήρωση στοιχείων για καταχώρηση νέας θέσης εργασίας από ναυτιλιακή εταιρεία*

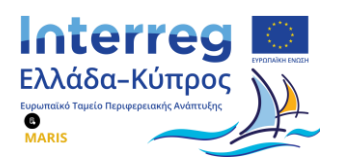

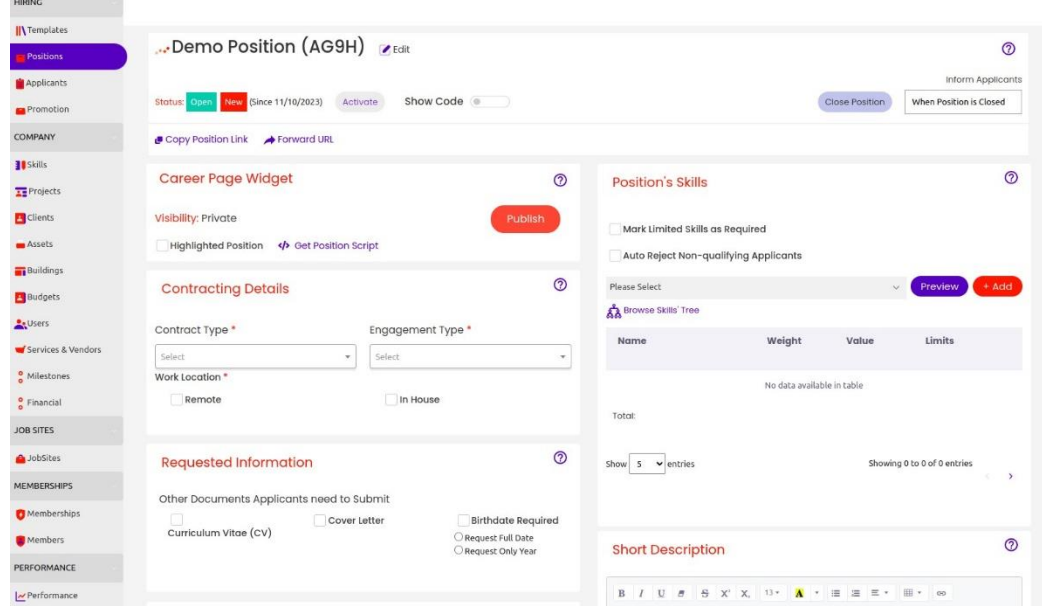

*Εικόνα 22 - Οθόνη με επιλογές διαχείρισης δημοσιευμένης θέσης εργασίας*

<span id="page-21-1"></span>Μόλις η ναυτιλιακή εταιρεία ολοκληρώσει την επεξεργασία, στη συνέχεια πατάει το κουμπί "Save" και εφόσον θέλει να προχωρήσει στη δημοσίευση της θέσης, την ενεργοποιεί πατώντας το κουμπί "Activate" (βλ. [Εικόνα](#page-21-2) 23).

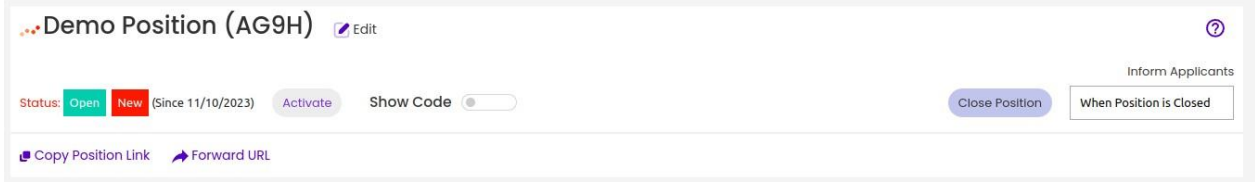

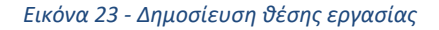

### <span id="page-21-2"></span><span id="page-21-0"></span>**3.2.2 Αποστολή αιτήματος δημοσίευσης θέσης εργασίας στον ιστότοπο του ψηφιακού κόμβου διασύνδεσης**

Μόλις η ναυτιλιακή εταιρεία ολοκληρώσει την επεξεργασία της θέσης, μεταβαίνει στο κάτω τμήμα της σελίδας όπου προσφέρεται η λειτουργία δημοσίευσης σε Ιστότοπο Εύρεσης Θέσεων Εργασίας ("**Jobsites Posting**") και από εκεί κάνει κλικ στο κουμπί με την ονομασία "Add Jobsite Posted". Ακολούθως, κάνει κλικ στην επιλογή "MARIS" όπου βρίσκεται ο ψηφιακός κόμβος διασύνδεσης, δηλώνει το χρονικό διάστημα για το οποίο επιθυμεί η θέση να παραμείνει δημοσιευμένη στον ιστότοπο του ψηφιακού κόμβου διασύνδεσης και στη συνέχεια πατάει "**Save**" (βλ. [Εικόνα](#page-22-0) 26). Αυτομάτως, η κατάσταση της συγκεκριμένης θέσης εργασίας στο MARIS, είναι Planning.

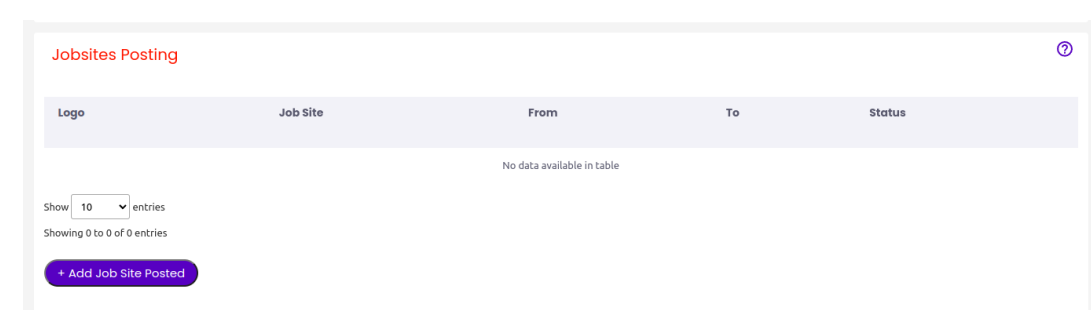

**Interreg** Ελλάδα-Κύπρος

Ő

*Εικόνα 24 - Οθόνη εκκίνησης διαδικασίας δημοσίευσης θέσης στον ιστότοπο του Ψηφιακού Κόμβου Διαμεσολάβησης*

| <b>Jobsites Posting</b>                                                                             |          |                     |                     | $^{\circ}$    |
|----------------------------------------------------------------------------------------------------|----------|---------------------|---------------------|---------------|
| Logo                                                                                                | Job Site | From                | To                  | <b>Status</b> |
| 'n.<br>$\Box$                                                                                       | MARIS    | 2023-11-13 20:10:00 | 2023-11-19 20:10:00 | Planning      |
| Show<br>$\blacktriangleright$ entries<br>10<br>Showing 1 to 1 of 1 entries<br>+ Add Job Site Posted |          |                     |                     |               |
|                                                                                                    |          |                     |                     |               |

*Εικόνα 25 - Θέσεις εργασίας που βρίσκονται σε προσωρινή κατάσταση αποθήκευσης (planning status) για δημοσίευση στον Ψηφιακό Κόμβο Διαμεσολάβησης*

Μόλις η ναυτιλιακή εταιρεία είναι έτοιμη να δημοσιεύσει τη συγκεκριμένη θέση, επιλέγει ξανά το MARIS και επιλέγει το κουμπί με την ονομασία "Publish".

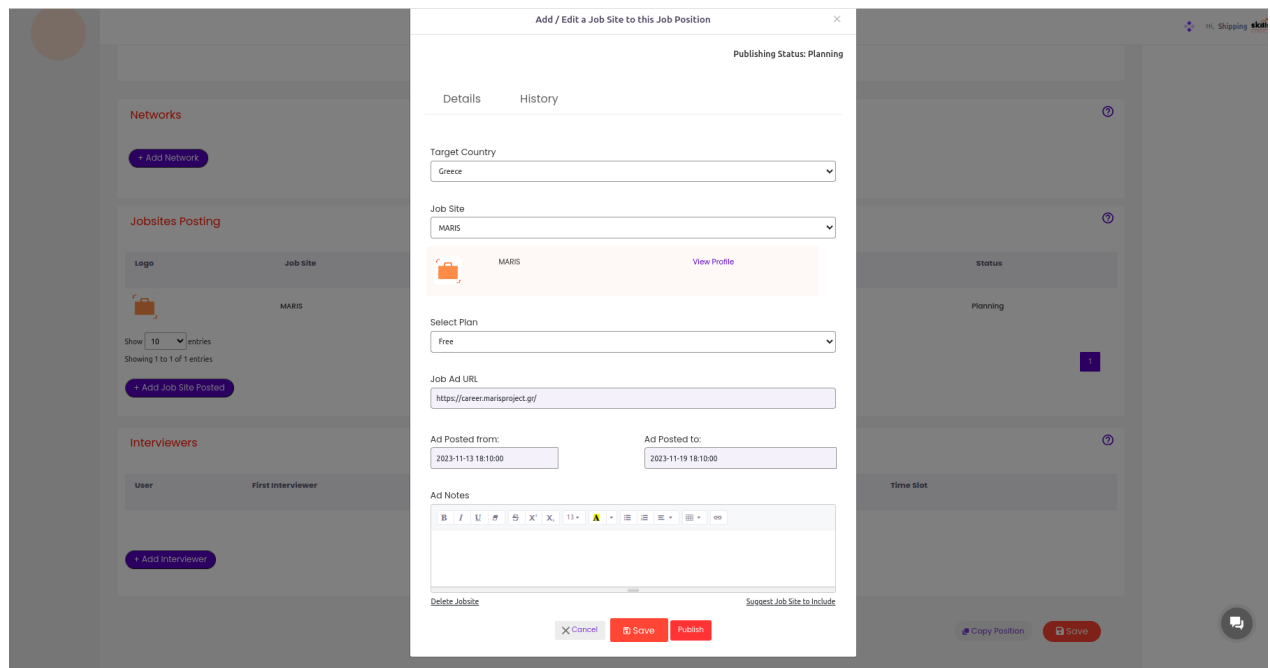

<span id="page-22-0"></span>*Εικόνα 26 - Φόρμα υποβολής αιτήματος για δημοσίευση νέας θέσης εργασίας σε ναυτιλιακή εταιρεία στον ιστότοπο του Ψηφιακού Κόμβου Διαμεσολάβησης*

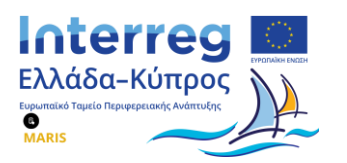

Μόλις πατήσει αυτό το κουμπί, το status της θέσης αλλάζει από "Planning" σε "Requested to Publish" και ενημερώνεται αυτομάτως το Γραφείο Διαμεσολάβησης. Εάν το Γραφείο Διαμεσολάβησης εγκρίνει την συγκεκριμένη θέση εργασίας, τότε αυτή δημοσιεύεται στον ιστότοπο του Ψηφιακού Κόμβου Διασύνδεσης και η ναυτιλιακή εταιρεία ξεκινάει να λαμβάνει αιτήσεις από υποψηφίους. Αντιθέτως, αν το Γραφείο Διαμεσολάβησης κρίνει ότι η αγγελία δεν είναι σωστή ή χρειάζεται κάποια τροποποίηση, ζητάει επιπλέον πληροφορίες από την εταιρεία.

Από την πλευρά της, η ναυτιλιακή ενημερώνεται κάθε φορά που υποβάλλεται μια νέα αίτηση για κάποια δημοσιευμένη θέση εργασίας της και μπορεί να δει και να διαχειριστεί τους υποψηφίους της ανά θέση με εύκολο και γρήγορο τρόπο (βλ. [Εικόνα](#page-23-0) 27).

| skills<br>들<br>charts                                      |                                                                          |                                                         |                              |         |           |                |            |                |                           |
|------------------------------------------------------------|--------------------------------------------------------------------------|---------------------------------------------------------|------------------------------|---------|-----------|----------------|------------|----------------|---------------------------|
| :DASHBOARD<br><b>E &amp; COMPANY</b>                       | . Position Management                                                    |                                                         |                              |         |           |                |            | <b>Started</b> | $\circledcirc$<br>Applied |
| My Projects<br>My Trainings<br>My Performance<br>My Assets | Positions > Demo Position (AG9H)                                         | Date created : 2023-11-10<br>Date activated: 2023-11-10 | Date closed:                 |         |           |                |            |                |                           |
| My Milstones<br>My Roles                                   | Position Setup<br>Performance<br>Applicants<br><b>Find Professionals</b> |                                                         |                              |         |           |                |            | History        |                           |
| <b>RING</b><br>Templates<br><b>Positions</b>               | View <b>ED</b> Matrix<br>Show Filters v                                  | <b>E</b> Table                                          | <b>III</b> Kanban<br>$Q$ Map |         |           |                |            |                | $\odot$                   |
| Applicants<br>Promotion                                    |                                                                          | <b>Full Name</b>                                        | <b>Skills Ranking</b>        | Country | <b>CV</b> | <b>Status</b>  | Opened     | <b>Applied</b> |                           |
| <b>IMPANY</b><br>Skills<br>Projects                        | $\sqrt{2}$<br>25<br>Show                                                 | <b>ILIANA BETSOU</b><br>$\blacktriangleright$ entries   | $\%$                         | 漂       | 也         | <b>Applied</b> | 11/10/2023 | 11/10/2023     | Act                       |
| <b>Clients</b><br>Acceler                                  | Showing 1 to 1 of 1 entries                                              |                                                         |                              |         |           |                |            |                | $\Delta$                  |

<span id="page-23-0"></span>*Εικόνα 27 - Προβολή στοιχείων υποψηφίων για μια δημοσιευθείσα θέση εργασίας*

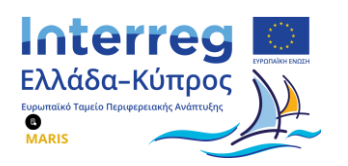

### <span id="page-24-0"></span>**3.3 Χρήστης Γραφείο Σταδιοδρομίας**

Το Γραφείο Σταδιοδρομίας διαθέτει επίσης έναν λογαριασμό στην πλατφόρμα <https://app.skillscharts.com/>. Μέσω αυτού του λογαριασμού αποκτά πρόσβαση από το πλαϊνό μενού στην ενότητα Ιστότοποι Εύρεσης Θέσεων Εργασίας ("Jobsites"). Στην συγκεκριμένη ενότητα μπορεί να δει έναν μόνο Ιστότοπο Εύρεσης Θέσεων εργασίας ("MARIS") και μέσω αυτού γίνεται ο έλεγχος για το ποιες θέσεις εργασίας θα δημοσιευθούν τελικά στον ψηφιακό κόμβο διασύνδεσης (βλ. [Εικόνα](#page-24-2) 28).

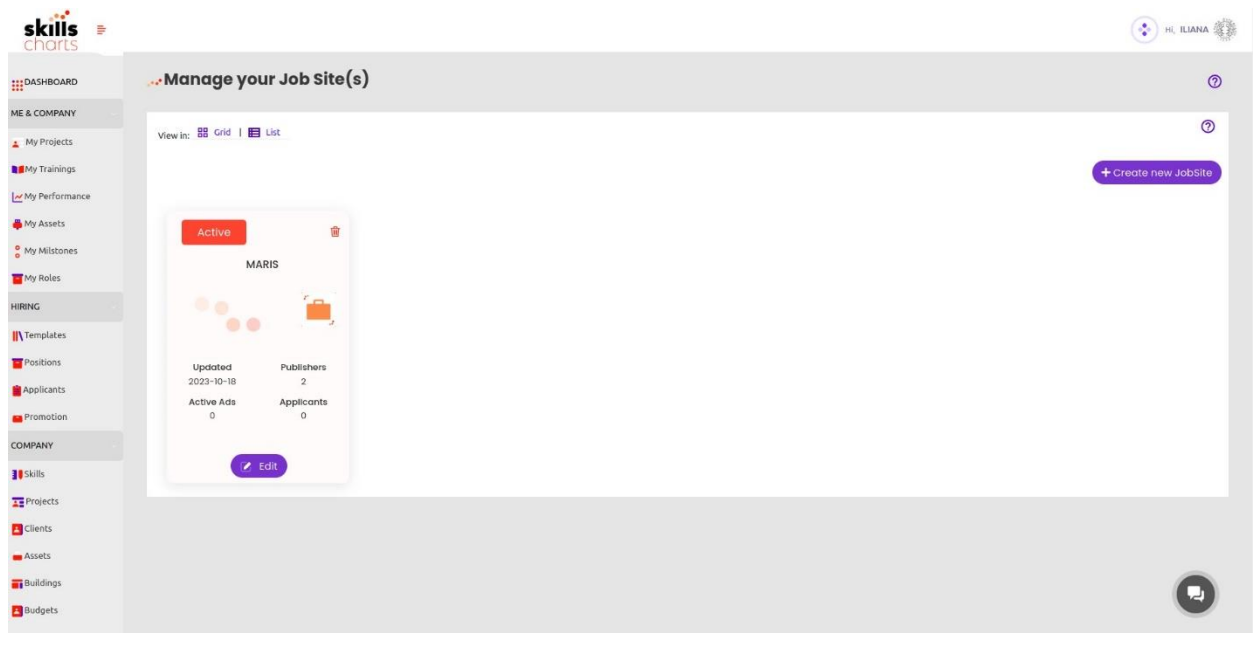

*Εικόνα 28 - Iστότοπος Εύρεσης Θέσεων Εργασίας "MARIS"*

### <span id="page-24-2"></span>**3.3.1 Αυτόματη Εισαγωγή Σπουδαστών στην πλατφόρμα**

<span id="page-24-1"></span>Το πρώτο βήμα αφορά την εισαγωγή σπουδαστών με αυτόματο τρόπο, μέσα από το μητρώο σπουδαστών των Α.Ε.Ν. Οι σπουδαστές αυτοί θα εισάγονται κάτω από τον λογαριασμό που θα έχει και θα διαχειρίζεται το γραφείο διασύνδεσης στην βασική πλατφόρμα του Skillscharts [\(https://app.skillscharts.com\)](https://app.skillscharts.com/), η οποία αφορά το περιβάλλον διαχείρισης τόσο από πλευράς του Υπουργείου Ναυτιλίας όσο και από πλευράς των ναυτιλιακών εταιρειών.

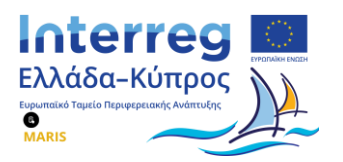

Οι σπουδαστές θα εγγράφονται στην πλατφόρμα του Skillscharts με τα κάτωθι στοιχεία:

- Όνομα
- Επώνυμο
- Email
- Α.Φ.Μ.

Η διαδικασία εισαγωγής σπουδαστών μέσα από το μητρώο σπουδαστών των Α.Ε.Ν. θα "τρέχει" αυτόματα μια φορά την ημέρα, κατά τις βραδινές ώρες και θα προσθέτει τους νέους σπουδαστές που ενδεχομένως να υπάρχουν στο μητρώο.

Παράλληλα, ο σπουδαστής θα λαμβάνει ένα email στην διεύθυνση ηλεκτρονικού ταχυδρομείου που έχει δηλώσει, το οποίο θα τον προσκαλεί να πραγματοποιήσει την εγγραφή του στην πλατφόρμα του Skillscharts.

Πατώντας πάνω στον υπερσύνδεσμο, που θα περιλαμβάνεται στο email που έχει λάβει ο σπουδαστής, θα ανακατευθύνεται στο δυναμικό domain, όπου θα φιλοξενείται το Skillscharts.

| <b>skills</b><br>÷        |                               |                  |                   |        |        |            |         |         |              | $\bigodot$ H, ILIANA |
|---------------------------|-------------------------------|------------------|-------------------|--------|--------|------------|---------|---------|--------------|----------------------|
| <b>EXAMPLE DASHBOARD</b>  | Members                       |                  |                   |        |        |            |         |         |              | $\circledcirc$       |
| ME & COMPANY              |                               |                  |                   |        |        |            |         |         |              |                      |
| My Projects               |                               |                  |                   |        |        |            |         |         | + Add Member | $\circ$              |
| My Trainings              | Show Filters v                |                  |                   |        |        |            |         |         |              |                      |
| My Performance            |                               |                  |                   |        |        |            |         |         |              |                      |
| My Assets                 | <b>Full Name</b>              | Unique Member ID | Plan              | Status | Mobile | Work Phone | Country | Expires | Contact      |                      |
| <sup>o</sup> My Milstones |                               |                  |                   |        |        |            |         |         |              |                      |
| My Roles                  | ΧΡΗΣΤΟΣ ΚΑΡΥΠΙΔΗΣ             | 176379443        | Basic Plan        | Active |        |            |         |         | Contact      |                      |
| <b>HIRING</b>             |                               | 169799214        | Basic Plan        |        |        |            |         |         | Contact      |                      |
| <b>IN</b> Templates       | ΦΕΒΡΩΝΙΑ ΤΣΙΡΙΓΩΤΗ            |                  |                   | Active |        |            |         |         |              |                      |
| Positions                 | ΣΤΥΛΙΑΝΗ ΘΕΟΔΟΡΩΠΟΥΛΟΥ        | 181214169        | <b>Basic Plan</b> | Active |        |            |         |         | Contact      |                      |
| Applicants                |                               |                  |                   |        |        |            |         |         |              |                      |
| Promotion                 | ΣΤΕΡΓΙΟΣ ΒΑΓΕΝΑΣ              | 179314550        | Basic Plan        | Active |        |            |         |         | Contact      |                      |
| COMPANY                   | ΠΑΝΑΓΙΩΤΗΣ ΠΑΥΛΙΔΗΣ           | 176561197        | Basic Plan        | Active |        |            |         |         | Contact      |                      |
| <b>Il</b> Skills          |                               |                  |                   |        |        |            |         |         |              |                      |
| <b>TE</b> Projects        | ΠΑΝΑΓΙΩΤΗΣ ΠΑΠΑΤΡΥΦΩΝ         | 173226064        | <b>Basic Plan</b> | Active |        |            |         |         | Contact      |                      |
| Clients                   | ΞΕΝΟΦΩΝ ΚΩΝΝΟΣ ΠΑΠΑΔΗΜΗΤΡΙΟΥ  | 179319790        | <b>Basic Plan</b> | Active |        |            |         |         | Contact      |                      |
| Assets                    |                               |                  |                   |        |        |            |         |         |              |                      |
| <b>Buildings</b>          | ΝΙΚΟΛΑΟΣ ΠΛΕΣΙΑΣ              | 173049854        | Basic Plan        | Active |        |            |         |         | Contact      |                      |
| <b>Budgets</b>            |                               |                  |                   |        |        |            |         |         |              |                      |
| <b>Le</b> Users           | ΝΙΚΟΛΑΟΣ ΜΑΡΙΟΣ ΓΟΥΝΑΡΟΠΟΥΛΟΣ | 158594370        | <b>Basic Plan</b> | Active |        |            |         |         | Contact      |                      |

*Εικόνα 29 – Προβολή των προσωπικών στοιχείων των σπουδαστών των Α.Ε.Ν.*

<span id="page-25-0"></span>Το γραφείο σταδιοδρομίας μπορεί να δει αναλυτικά τα προσωπικά στοιχεία του κάθε σπουδαστή/στριας, καθώς επίσης και να επικοινωνήσει μαζί τους πατώντας το κουμπί "Contact" (βλ. [Εικόνα](#page-25-0) 29).

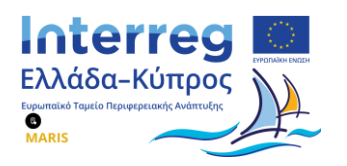

### **3.3.2 Χειροκίνητη Εισαγωγή σπουδαστών στην πλατφόρμα**

<span id="page-26-0"></span>Όπως προαναφέρθηκε, για τη σύνδεση των σπουδαστών στην πλατφόρμα, απαιτείται η ταυτοποίησή τους με χρήση διαπιστευτηρίων TaxisNet. Ωστόσο οι Κύπριοι ή αλλοδαποί σπουδαστές, οι οποίοι δεν διαθέτουν ελληνικό Α.Φ.Μ., δεν μπορούν να ταυτοποιηθούν μέσω TaxisNet.

Για τη διαχείριση αυτής της περίπτωσης, η ταυτοποίηση γίνεται με τον κάτωθι τρόπο:

- Οι αλλοδαποί σπουδαστές εισέρχονται χειροκίνητα στο σύστημα μέσω του γραφείου σταδιοδρομίας.
- Στην ίδια σελίδα που βρίσκεται η λίστα με τους σπουδαστές, ο χρήστης του γραφείου σταδιοδρομίας μπορεί να προσθέσει επιπλέον χρήστες.

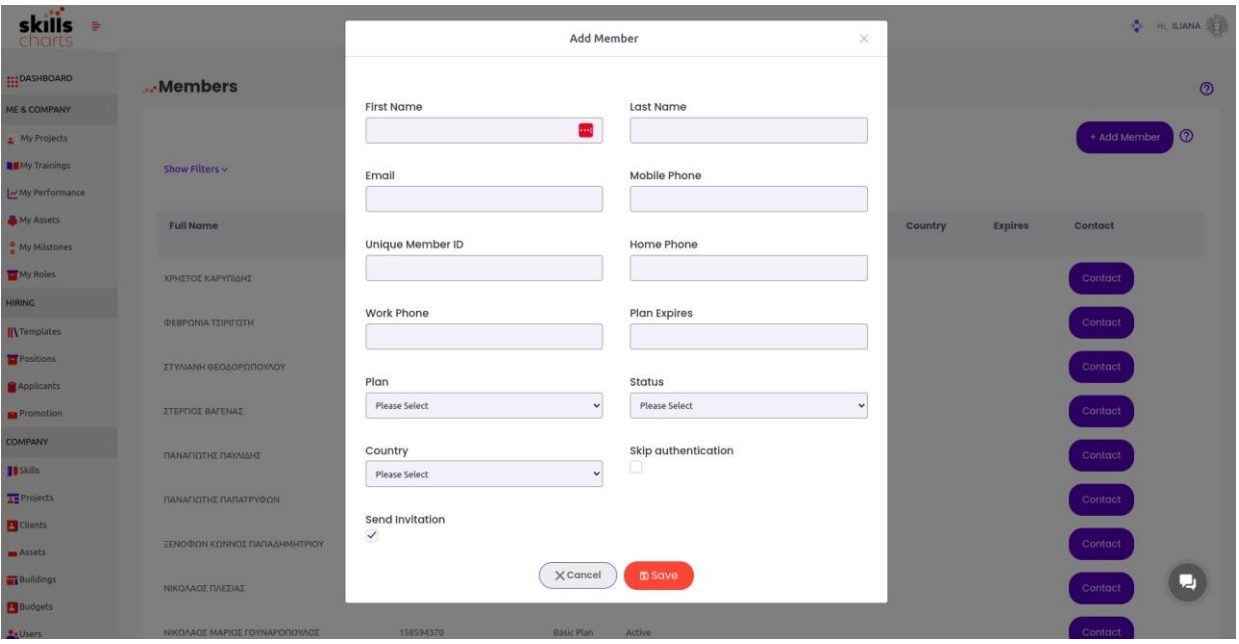

*Εικόνα 30 - Προσθήκη Κύπριου ή αλλοδαπού σπουδαστή*

<span id="page-26-1"></span>• Έτσι, συμπληρώνονται όλα τα στοιχεία του σπουδαστή κανονικά και η μόνη διαφορά σε σχέση με τους ημεδαπούς σπουδαστές, είναι ότι στο πεδίο "Unique Member ID" συμπληρώνεται το email του σπουδαστή και όχι το Α.Φ.Μ. Επιπλέον η επιλογή "Skip Authentication", που αναφέρεται στην ταυτοποίηση με χρήση διαπιστευτηρίων TaxisNet, στην περίπτωση των Κύπριων ή αλλοδαπών σπουδαστών είναι ενεργοποιημένη (βλ. [Εικόνα](#page-26-1) 30).

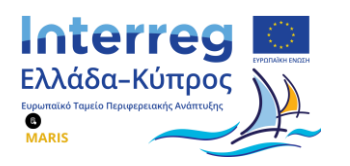

### **3.3.3 Προβολή θέσεων εργασίας προς δημοσίευση**

<span id="page-27-0"></span>Μόλις μια ναυτιλιακή εταιρεία υποβάλλει αίτηση για τη δημοσίευση κάποιας θέσης, το Γραφείο Σταδιοδρομίας λαμβάνει ηλεκτρονικά σχετική ενημέρωση και επισκέπτεται τον ιστότοπο εύρεσης θέσεων εργασίας (jobsite) "MARIS". Η λίστα που προβάλλεται περιλαμβάνει το σύνολο των θέσεων για τις οποίες έχει ζητηθεί η δημοσίευσή τους στον Κόμβο Διασύνδεσης καθώς και η κατάσταση (status) αυτών.

Έτσι, για όσες θέσεις έχει εγκριθεί η δημοσίευσή τους στην ιστοσελίδα και παραμένουν ακόμα σε ενεργή κατάσταση, το πεδίο της κατάστασης (τελευταία δεξιά στήλη στην [Εικόνα](#page-27-1) 31) έχει την τιμή "**Approved**". Σε όσες έχουν μεν δημοσιευθεί, ωστόσο έχει παρέλθει το χρονικό διάστημα το οποίο είχε δηλώσει η ναυτιλιακή εταιρεία να παραμείνουν δημοσιευμένες στον ιστότοπο, το πεδίο της κατάστασης (status) έχει την τιμή "**Expired**". Τέλος όσες έχουν μεν καταχωρηθεί στο σύστημα από τις ναυτιλιακές εταιρείες, ωστόσο δεν έχουν λάβει ακόμα έγκριση για δημοσίευση στον ιστότοπο από τα αρμόδια στελέχη του Γραφείου Σταδιοδρομίας βρίσκονται σε κατάσταση "**Pending Approval**".

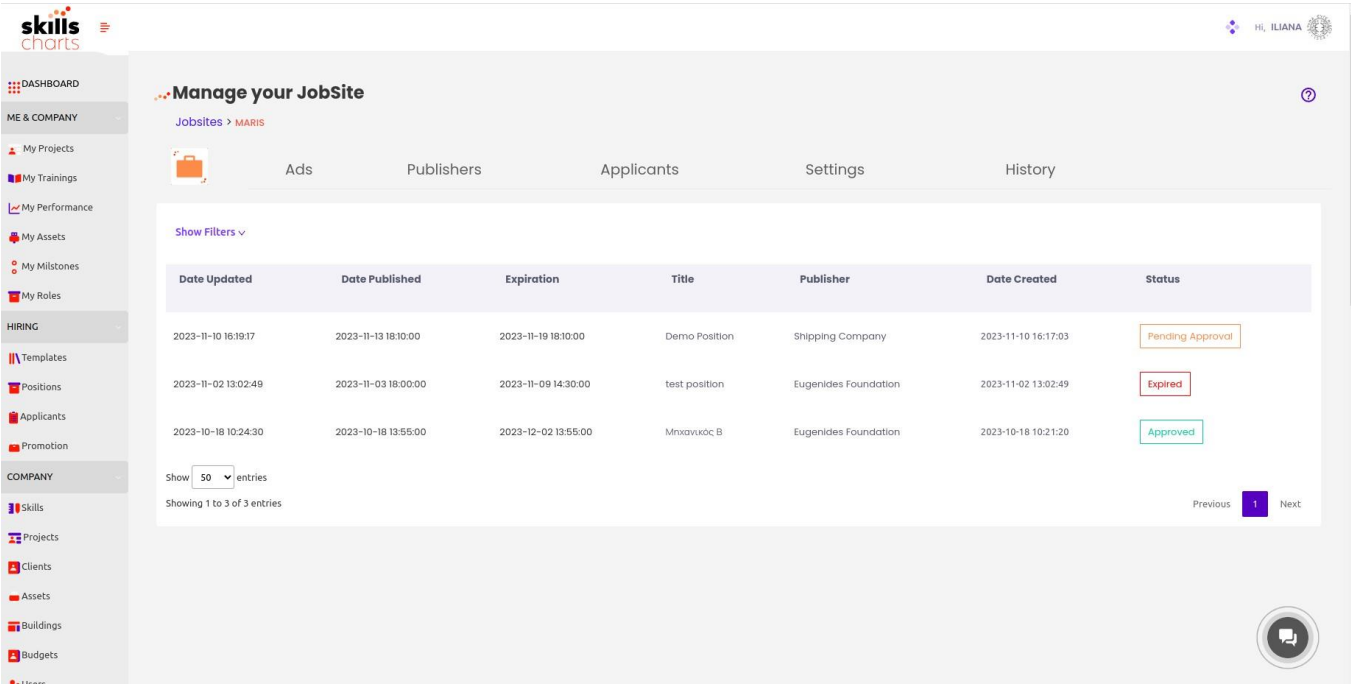

<span id="page-27-1"></span>*Εικόνα 31 - Προβολή λίστας με τις καταχωρημένες θέσεις εργασίας για τα διαχειριστικά στελέχη του Γραφείου Σταδιοδρομίας*

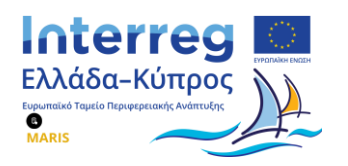

### <span id="page-28-0"></span>**3.3.4 Έγκριση/Απόρριψη αιτημάτων δημοσίευσης θέσεων εργασίας**

Πατώντας σε μια θέση εργασίας, τα στελέχη του Γραφείου Σταδιοδρομίας που δρουν ως Διαχειριστές της πλατφόρμας μεταφέρονται στο περιβάλλον εργασίας που αποτυπώνεται στην [Εικόνα](#page-28-1) 32 στην οποία μπορούν να δουν τις λεπτομέρειες της αγγελίας. Στο κάτω δεξί τμήμα της οθόνης υπάρχουν τρεις επιλογές που αναπαρίστανται με τρία (3) κόκκινα κουμπιά: "**Approve**", "**Clarification Needed**", "**Reject**".

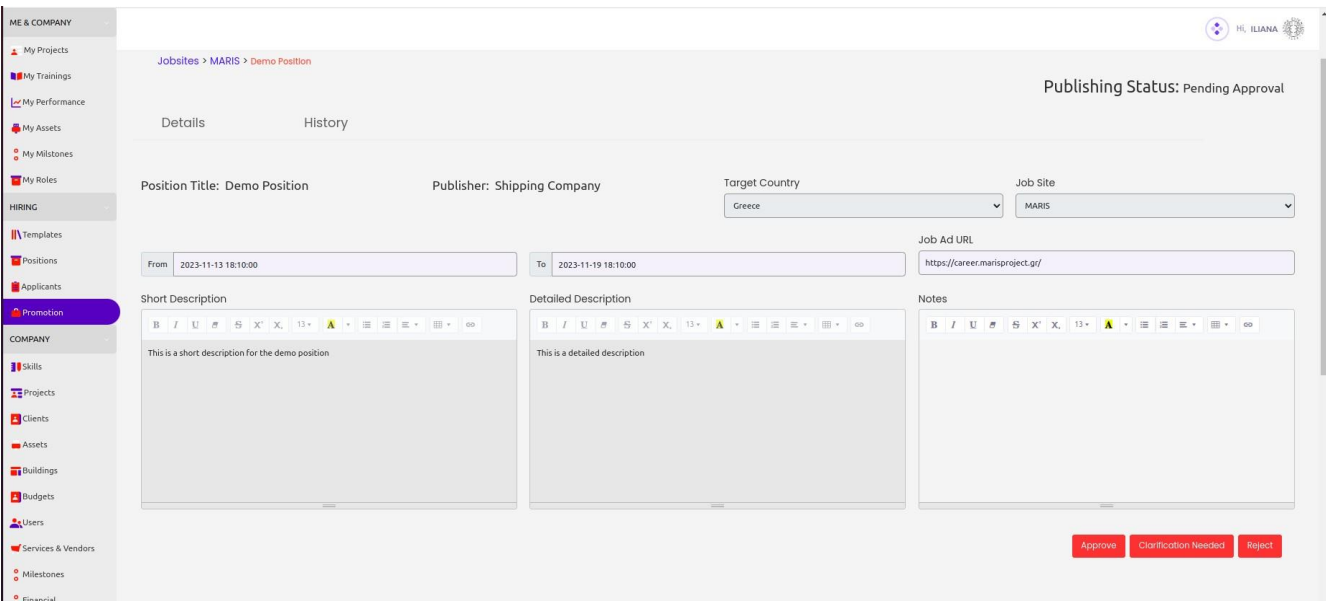

<span id="page-28-1"></span>*Εικόνα 32 - Προβολή λεπτομερειών θέσης εργασίας για έγκριση ή απόρριψη από τα διαχειριστικά στελέχη του Γραφείου Σταδιοδρομίας*

Πατώντας την πρώτη επιλογή, σημαίνει ότι έχει ελέγξει την αγγελία και δημοσιεύεται στον ιστότοπο του Ψηφιακού Κόμβου Διαμεσολάβησης για το διάστημα που έχει επιλέξει η ναυτιλιακή εταιρεία εκτός αν η ίδια η εταιρεία απενεργοποιήσει τη θέση νωρίτερα. Πατώντας την πρώτη επιλογή, σημαίνει ότι έχει ελέγξει την αγγελία και δημοσιεύεται στον ιστότοπο του Ψηφιακού Κόμβου Διαμεσολάβησης για το διάστημα που έχει επιλέξει η ναυτιλιακή εταιρεία (εκτός αν η ίδια η εταιρεία απενεργοποιήσει τη θέση νωρίτερα). Η δεύτερη επιλογή σημαίνει ότι υπάρχει κάποιο λάθος στην αγγελία και ενημερώνεται η ναυτιλιακή εταιρεία ώστε να την διορθώσει. Τέλος η τρίτη επιλογή σημαίνει ότι η θέση απορρίφθηκε από το γραφείο.